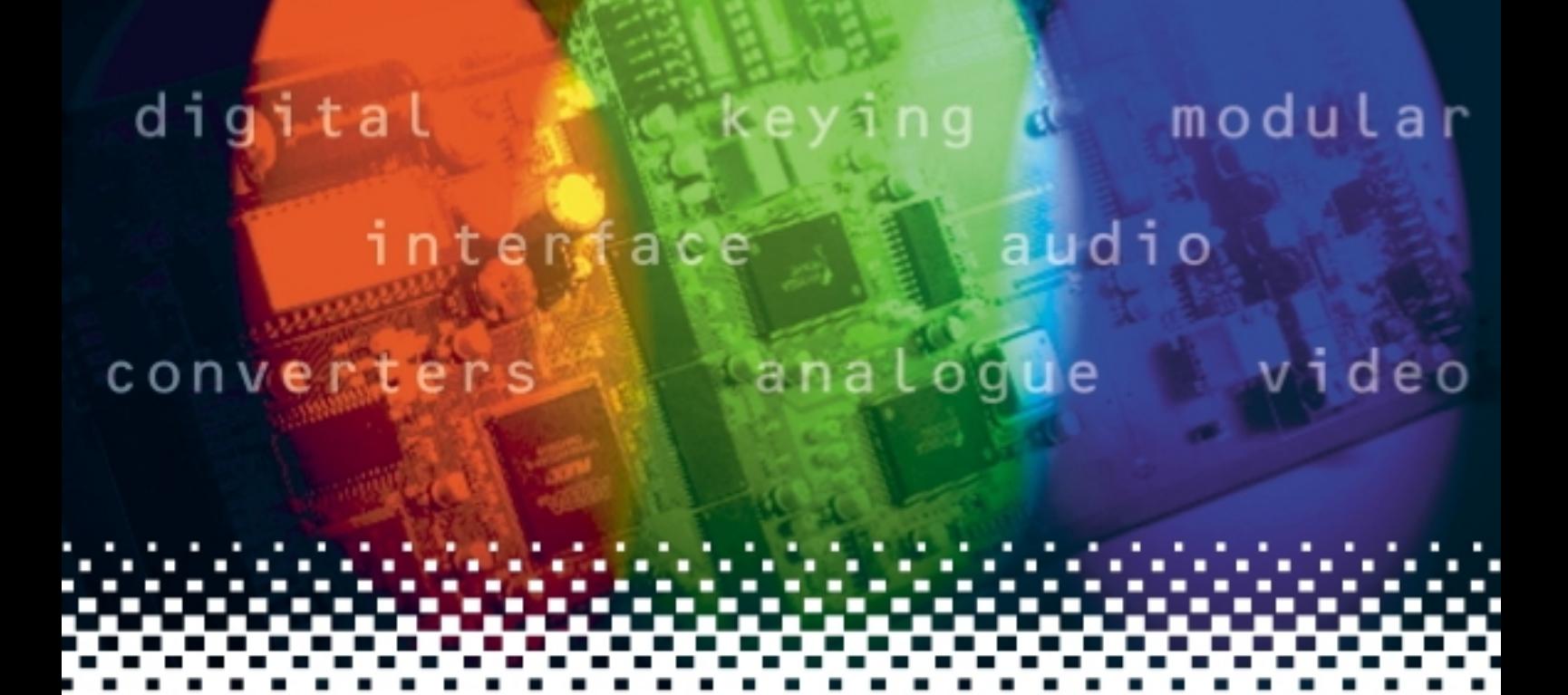

# **ENC116**

## SDI to composite or Y/C encoder

# **USER MANUAL**

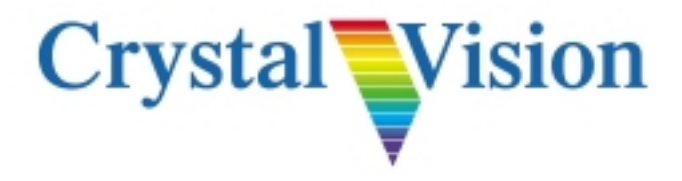

# **Contents**

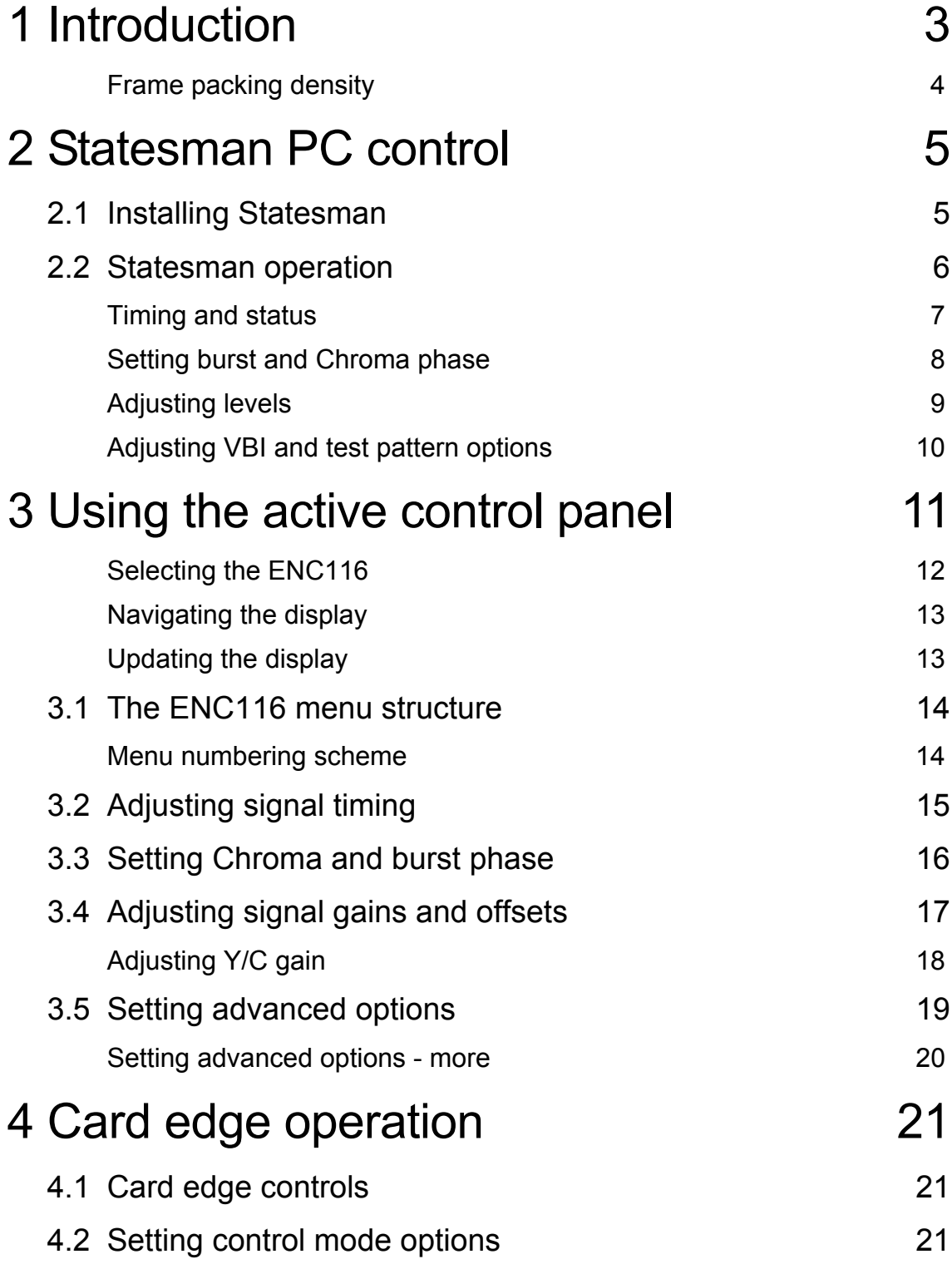

### **Crystal Vision ENC116 User Manual V4.2**

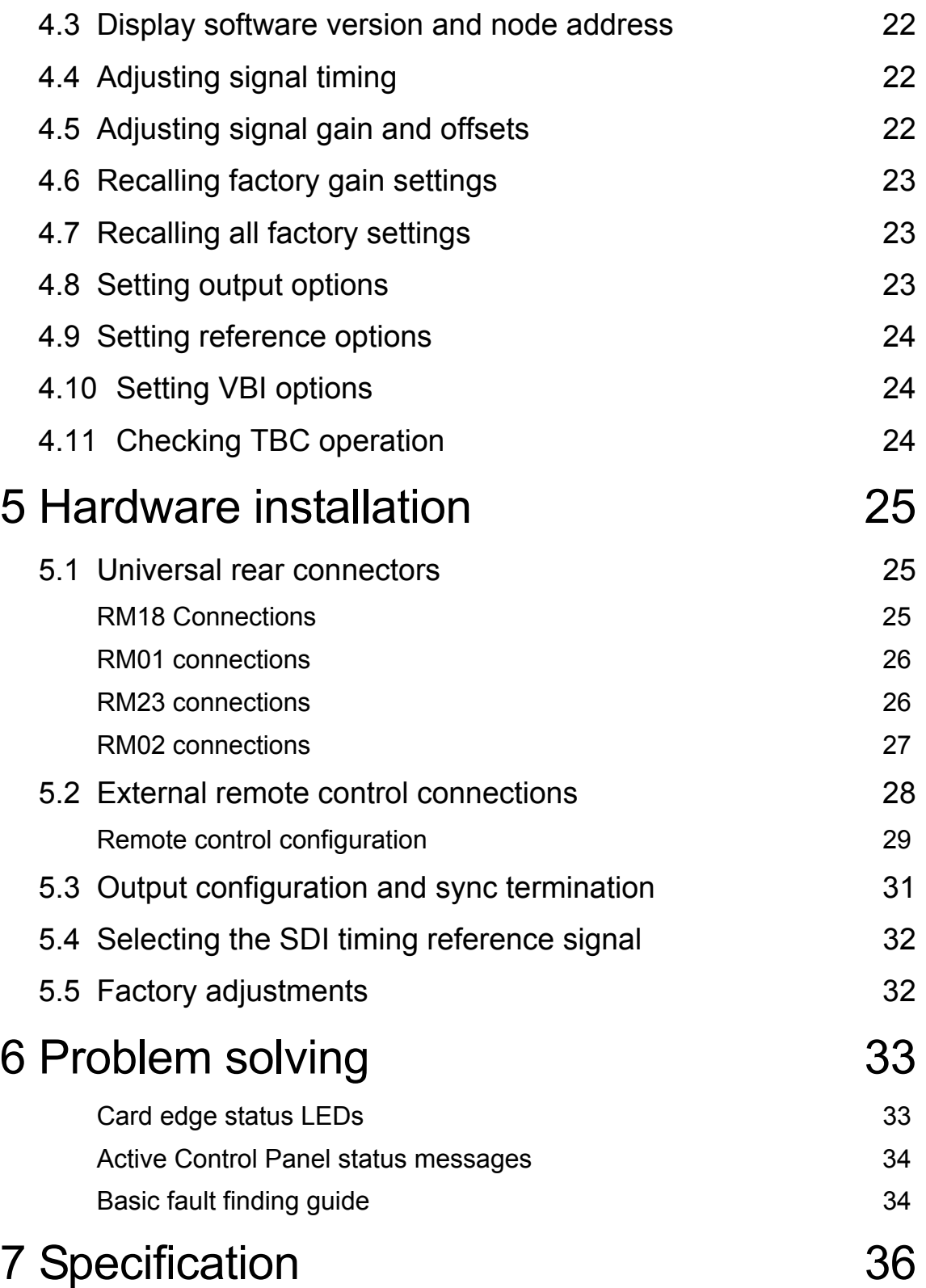

# 1 Introduction

The ENC116 is a 10-bit broadcast quality Serial Digital to Analogue Composite converter. It accepts either 625 or 525 line input, with automatic detection.

There is one reclocked serial digital output and six analogue PAL/NTSC outputs. The available outputs depend on the rear module used. Normal single height rear modules allow access to three of the analogue outputs, whilst an extra three analogue outputs and one analogue reference loop-through are available in certain frames with alternative rear modules. On-board links allow the selection of all composite outputs, or a mixture of composite and Y/C outputs.

Remote control is possible from a front panel control and a remote panel using RS-422 or RS-232.

The main features are as follows:

- compact single height module
- converts SDI signals to composite and Y/C
- genlock and free-run modes
- 4.9 line time-base corrector
- automatic or manual PAL/NTSC standard selection
- adjustable timing, gains and levels
- card edge, Statesman and active panel control

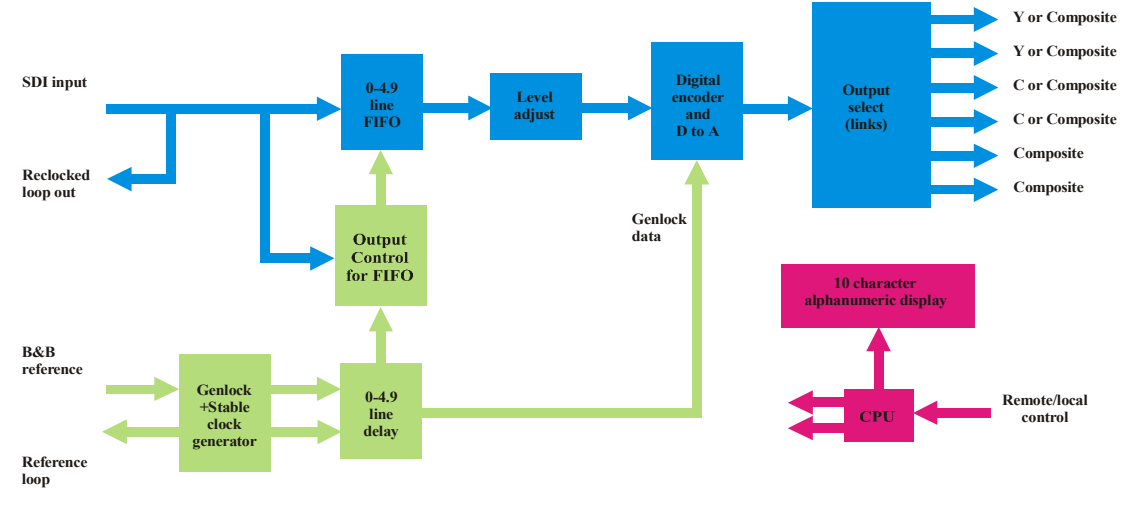

*The ENC116 10-bit SDI converter*

A 4.9 line time-base corrector is included on both reference & video paths, which allows serial digital video which has been delayed through prior processing to be re-timed without the use of external delays or a multi-output SPG.

Two main operational modes are available: genlock mode and free-run mode. In genlock mode, the composite output is time-base corrected & phase-locked to reference. In freerun mode, the composite output is locked to the syncs embedded in the serial digital data stream with phase reset every 8 fields.

If the reference is removed, the encoder switches to freerun mode and output timing continues as if the reference were still present. If the reference returns, the encoder genlocks after 1.5 seconds.

If the serial input is removed, the encoder outputs black  $\&$  burst or one of 3 test patterns selectable from the local/remote menu. PAL/NTSC standard selected by DIL switch 3.

**Note:** There may be some picture disturbance as the encoder switches modes or after a change of standard as the encoder re-acquires genlock.

Output timing can be set to be the same as the analogue reference, or it can be offset to be between 4µs earlier than the reference and 4.9 lines later. The SDI video input must be earlier than the required output by a minimum of 4.3µs and a maximum of 4.9 lines. If the input is outside this window, a valid composite output will still be created, but the picture content will be vertically offset.

### **Frame packing density**

The ENC116 is a 100mm x 266mm module, which fits in the three standard frames and can be integrated with any boards from the company's full product range. It may be used with the single slot RM01 and RM23 rear connectors, the double slot RM18 rear connector and the quadruple slot RM02 rear connector.

The RM01 and RM23 single slot rear connectors allows up to 12 modules in a 2U frame, 6 modules in a 1U frame and 2 modules in a desktop box. The RM18 double slot rear connector accommodates one module but provides access to all ENC116 I/O connections. The quadruple slot RM02 rear connector accommodates three modules and provides a mix between packing density and I/O access. It can only be used in 2U frames.

# 2 Statesman PC control

The Crystal Vision Statesman PC control software is designed to control a range of Crystal Vision modules via serial control from a PC. Statesman provides a user friendly means of configuring and operating Crystal Vision modules with the benefit of see-at-aglance status monitoring. Most functions can be accessed from Statesman menus.

The main Statesman application communicates with each module in a frame through an active or Statesman enabled control panel. Statesman control is not possible with only a passive panel.

#### **Minimum pre-requisites:**

- A PC running either Windows 2000 or Windows XP is recommended
- A parallel port dongle for Statesman PCs with attached Crystal Vision frames
- An RS422 serial connection from the host PC to the Control/422 RJ45 or Remote/RMT 2 connector on Crystal Vision frames
- An active or Statesman enabled control panel MUST be fitted to the frame with version 1.63 or above firmware – if it is an Indigo frame the firmware must be V1.04 or above
- An optional RS422 to RS232 converter if the PC has no RS422 ports

### **2.1 Installing Statesman**

- Refer to the readme and/or help file on the CD before proceeding
- To view all application windows, set graphics resolution to at least 1024 x 768
- Remove any previous version of the Statesman software using the Add/Remove Programs application in the Windows Control Panel
- Ensure that the Statesman dongle is fitted to the parallel port of the host PC
- Insert the Statesman CD and the installation should start immediately  $-$  if it does not, run the setup.exe file on the CD
- Obey any installation program prompts and restart the PC when prompted

#### **Running Statesman for the first time**

The Statesman PC Control System may be run from the Crystal Vision programs folder via the Start menu or by double-clicking on the Crystal Vision.exe file in the installed program directory.

When the program runs it will require licence information and an administrator name and password. It will also need to know which computer port is being used to connect to a Crystal Vision frame(s).

**Note:** For further details of Statesman configuration please refer to the Statesman manual.

### **2.2 Statesman operation**

Once Statesman is configured it should automatically detect any statesman compatible modules in the connected frame or frames and display them in the main application left hand explorer-style window.

Open any frame by clicking on the '+' sign or by double clicking on a frame. Installed modules should be shown with module icons. Frame and module icons can be named as desired by right clicking or using the edit menu and choosing rename.

To aid user recognition of module and frame status quickly, the following colour and size coding is used:

- A module is shown present by full colour and absent by greyed colour
- A module is shown open by large icon size and closed by small icon
- A module is the source of an active alarm if red and not alarmed if green

Double-clicking on a module will enable the display of the main application menus.

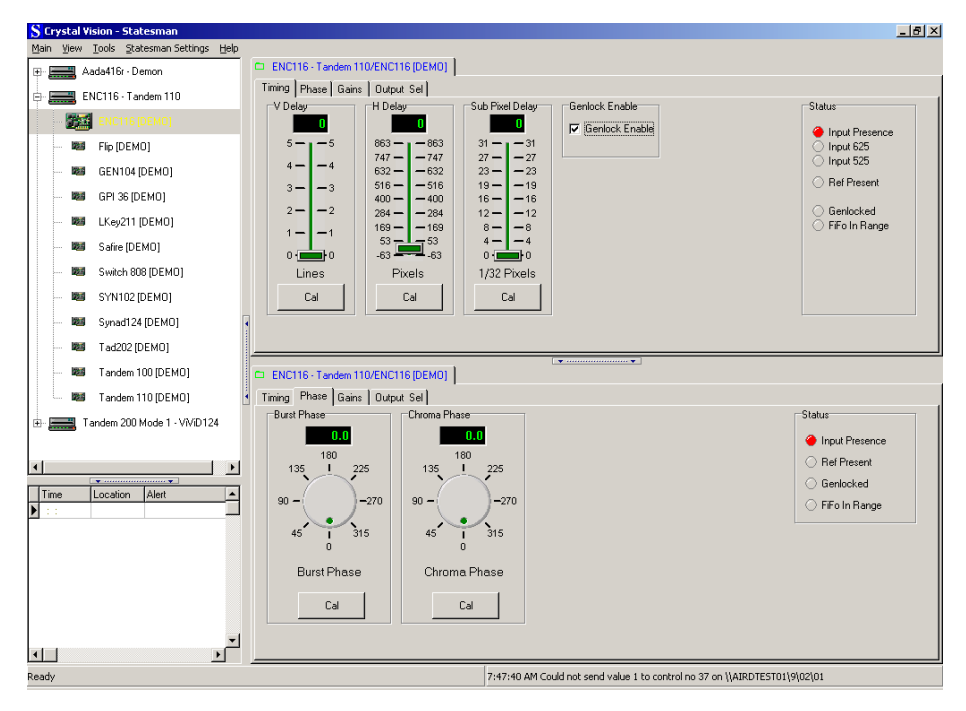

*Statesman main application window*

The two large control panes shown in the upper and lower halves of the window may display different menus for the same card, or controls for different cards. Click on the horizontal button-bar between the two panes to close the lower plane or drag the button to vary the size of the panes.

**Warning:** Always ensure that the active front panel (if fitted) is in STATESMAN mode. If the front panel is active, control via Statesman will be subject to high latency and the response to changes will be slow.

### **Crystal Vision Statesman PC control**

### **Timing and status**

The timing tab provides access to the following

- Vertical delay in lines
- Horizontal delay in pixels
- Fine horizontal delay in 1/32 pixel steps
- Genlock enable
- **Status**

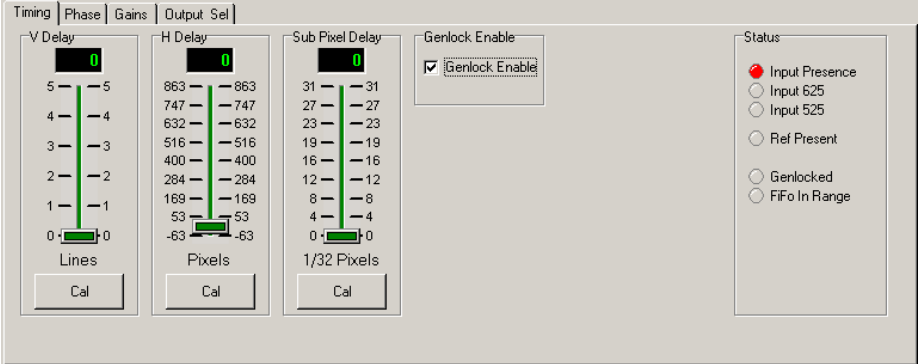

*Timing tab*

#### *Vertical delay*

Slider adjusts delay from 0 to 5 lines in one-line steps. CAL button zeros the current setting.

#### *Horizontal delay*

Slider adjusts delay from  $-4\mu s$  to 1 line in 7 pixel (approx. 0.5 µsec) steps. CAL button minimises the current setting.

#### *Sub-pixel delay*

Slider adjusts delay from 0 to 1 pixels in 1/32 pixel (2ns) steps. CAL button zeros the current setting.

#### *Genlock enable*

Place a tick by Genlock Enable to ensure that the output is sync and burst locked to the supplied reference. Remove the tick and the output will be sync-locked to the serial digital input.

If Genlock is ticked but the reference input is absent, the output will be sync-locked to serial digital input. If there are no SDI or reference inputs the output will be black & burst (or test patterns if selected).

#### *Status*

Input, reference presence and standard are shown along with FIFO and Genlock status.

### **Setting burst and Chroma phase**

The Phase tab provides access to the following:

- Burst phase
- Chroma phase
- **Status**

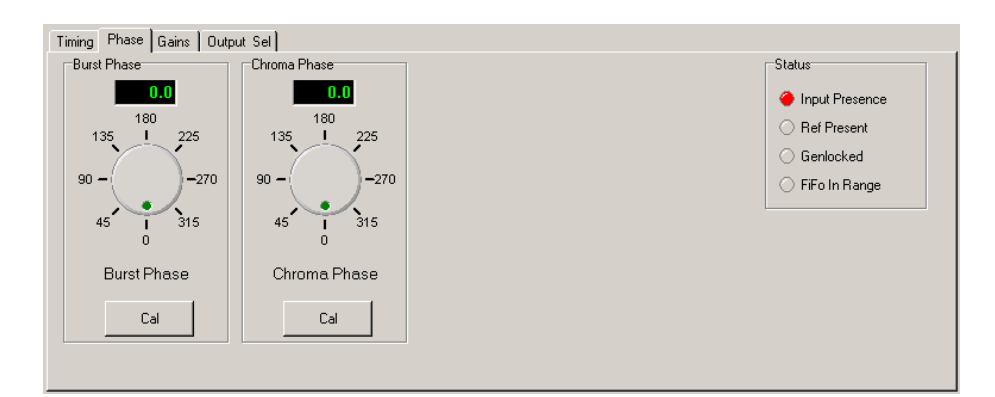

*Setting Burst and Chroma phase*

#### *Burst phase*

Knob adds ScH phase offset from 0° to 360° in 1/16° steps. CAL button zeros the current setting.

#### *Chroma Phase*

In NTSC, Chroma knob adds ScH to Chroma phase offset from 0° to 360° in 1/16° steps.

In PAL this control provides  $a \pm 2^{\circ}$  ScH to Chroma phase offset.

CAL button zeros the current setting.

#### *Status*

Input and reference presence is shown along with FIFO and Genlock status.

### **Adjusting levels**

The Gain tab provides access to the following:

- Luma gain
- U Gain/V Gain
- **Burst Gain**
- Setup Level/ Setup enable
- **Status**

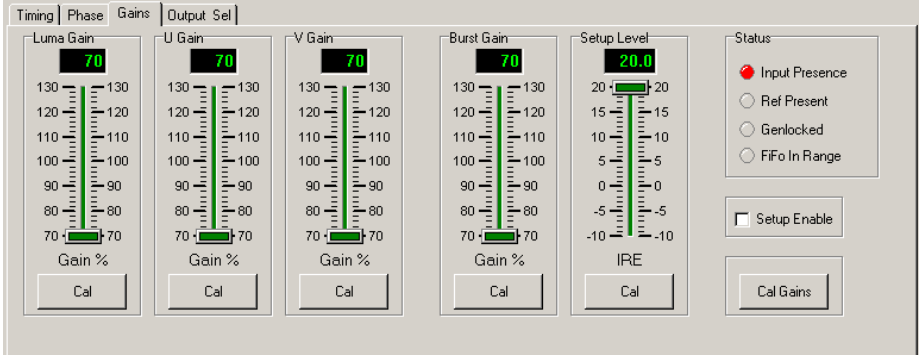

*Gain settings*

#### *Luma gain*

Slider varies Y gain from 70% to 130% in 0.1% steps. CAL button clears the current setting to 100%.

#### *U/V gain*

U slider varies Cb gain from 70% to 130% in 0.1% steps. V slider varies Cr gain from 70% to 130% in 0.1% steps. CAL button clears the current setting to 100%.

#### *Setup gain (NTSC only)*

When NTSC Setup is enabled (place tick in Setup Enable box, the IRE slider varies NTSC Setup in 0.3 IRE steps from –10 IRE to +20 IRE. CAL button clears the current setting to 0 IRE.

#### *Burst gain*

Slider varies burst gain in 0.1% steps from 70 to 130% of nominal. CAL button clears the current setting to 100%.

#### *Status*

Input and reference presence is shown along with FIFO and Genlock status.

#### *Cal Gains*

All sliders are returned to their default positions.

### **Adjusting VBI and test pattern options**

The output selection tab provides access to the following:

- VBI enable/blank and first line setting
- Test output or normal
- **Status**

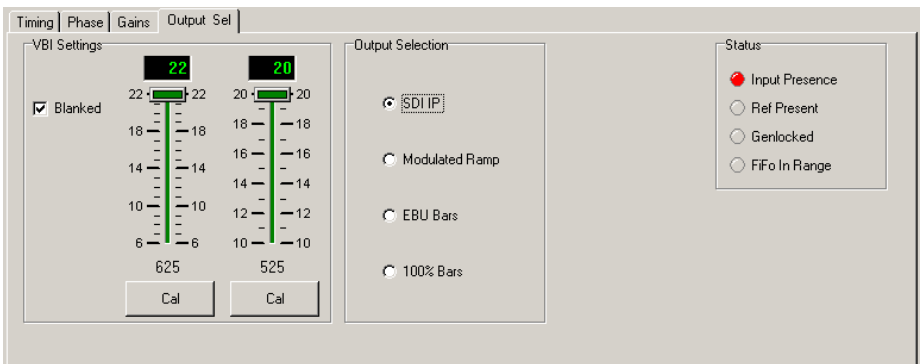

*Output selection settings*

#### *Adjusting the VBI*

To enable VBI data (unblank) remove any tick in the 'Blanked' box, place a tick to disable or blank VBI data.

Slider varies First Active Line (end of VBI). PAL lines 6 - 22 and 320 – 335 or NTSC lines  $10 - 20$  and  $273 - 282$  when VBI lines are unblanked.

CAL button selects First Active Line as 22/335 for PAL or 20/282 for NTSC.

#### *Output selection*

Selects video output from incoming Serial Digital Video, modulated ramp, EBU bars or 100% bars.

#### *Status*

Input and reference presence is shown along with FIFO and Genlock status.

### **Crystal Vision Using the active control panel**

# 3 Using the active control panel

This operational guide assumes that the panel has been setup according to the Panel setup procedure described in the Crystal Vision Controls Panel manual.

**Note:** It is **ESSENTIAL** that the Panel setup procedure is followed and any old or unknown passwords cleared prior to using the panel for the first time.

At power up, the two line 20-character screen will display 'Crystal Vision' followed by the firmware version number for the control panel. All eight control panel keys LEDs will illuminate.

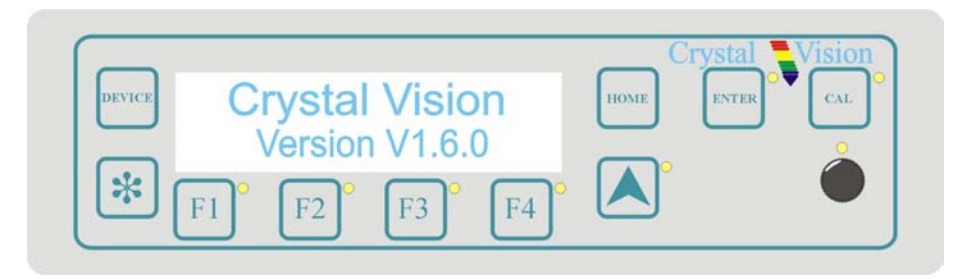

*The Crystal Vision control panel start up display*

'Control Panel' then briefly replaces the version number display.

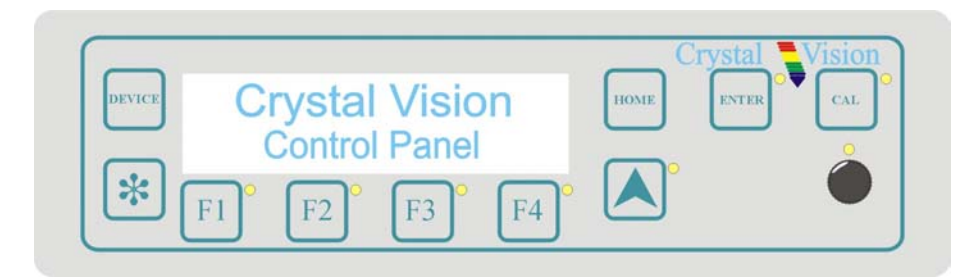

If the control panel firmware has been updated for Statesman control, Statesman Mode will be entered and the message, 'Press CAL to Exit' will be displayed and the CAL LED will light.

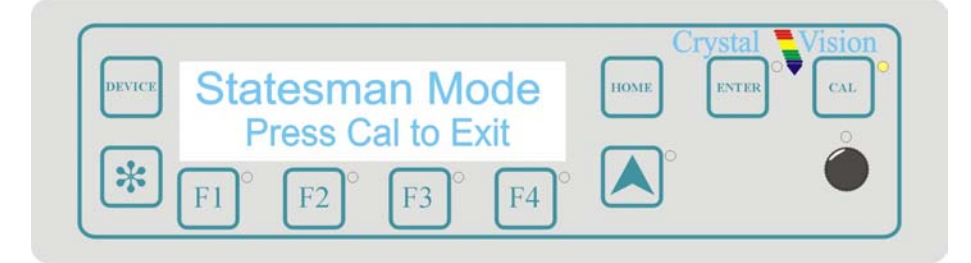

*Statesman mode is entered by default*

To continue with control panel operation or configuration, press the 'CAL' key once. A second press of the 'CAL' key will return to Statesman control.

The control panel will display the name of the card that first responds to the polling request together with its location number.

The location number consists of the frame number plus the card position in the frame.

### **Selecting the ENC116**

To select a particular card in a frame, press the DEVICE key to go to the Device menu. The top line of the display will show 'Available Cards X', where X is the number of cards that have responded so far to the polling request.

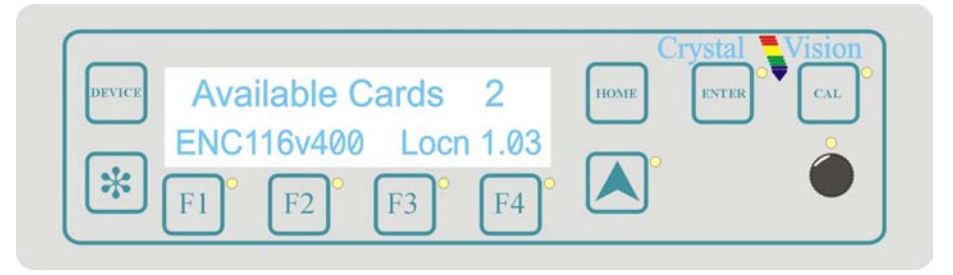

*Device menu showing available cards*

Rotate the shaft encoder and the bottom row will display the successfully polled cards by name and location or slot number.

In the example above, the card displayed is located in the first frame in slot number 12.

When the desired card is selected press the ENTER key to access that card's HOME menu.

If remote control has been enabled, the control panel will then enter card mode and communicate with the ENC116 at the node number last displayed in the available cards list. If the card is in local mode, 'Remote Ctrl Disabled' will be displayed.

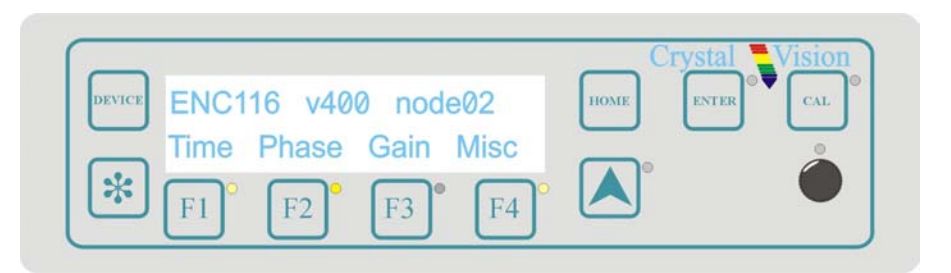

*The ENC116 home menu*

**Note:** Card edge DIL switch lever 2 must be DOWN and Jumper links J8 and J9 MUST be set to '422' to enable an active front panel control in a Crystal Vision Frame. Refer to Installation Chapter for serial port settings.

### **Navigating the display**

The functions assigned to control panel keys are dependent on the card selected for control, and the panel mode. The following list illustrates the functions when controlling an ENC116.

- DEVICE enters Device menu to select a card or card to control / enter Panel setup when held down during power up / shows frame status when pressed from Statesman mode
- CAL Enter or leave Statesman mode / enter panel diagnostics mode when held down during power up / used to calibrate or clear chosen parameter(s)
- Asterisk enters board rename menu from the Device menu
- $F1$  to  $F4$  soft keys, function assigned within each menu
- HOME moves the display to the home menu
- ENTER no function assigned
- Upward arrow used to move up the menu structure  $/$  enter lock panel menu from the Device menu
- Rotary control shaft encoder used to select options or variable data
- **Note:** Please refer to the Crystal Vision Control Panel manual for details of the Panel Setup, Lock Panel and Diagnostic menus.

### **Updating the display**

The values displayed on an active front panel are only updated when an adjustment is made and when changing menu level. If mode changes occur through the use of card edge controls or through automatic response to the input video signal, the text displayed on the active front panel will not be updated immediately. If necessary, use the upward arrow to leave and then re-enter a menu to update the display.

### **3.1 The ENC116 menu structure**

The main top-level menus for a module are obtained by pressing the F1, F2, F3 and F4 keys from that module's HOME menu. Menu keys are illuminated when active and when further menus are available. The three top-level menus are:

- Time (Output/Ref delay) press F1
- Phase (ScH and Chroma phase adjustment) press F2
- Gain (Level and offset) press  $F3$
- Misc. (Calibrate, Blanking, Test Patterns, and Status) press F4

The following chart shows the available ENC116 menus.

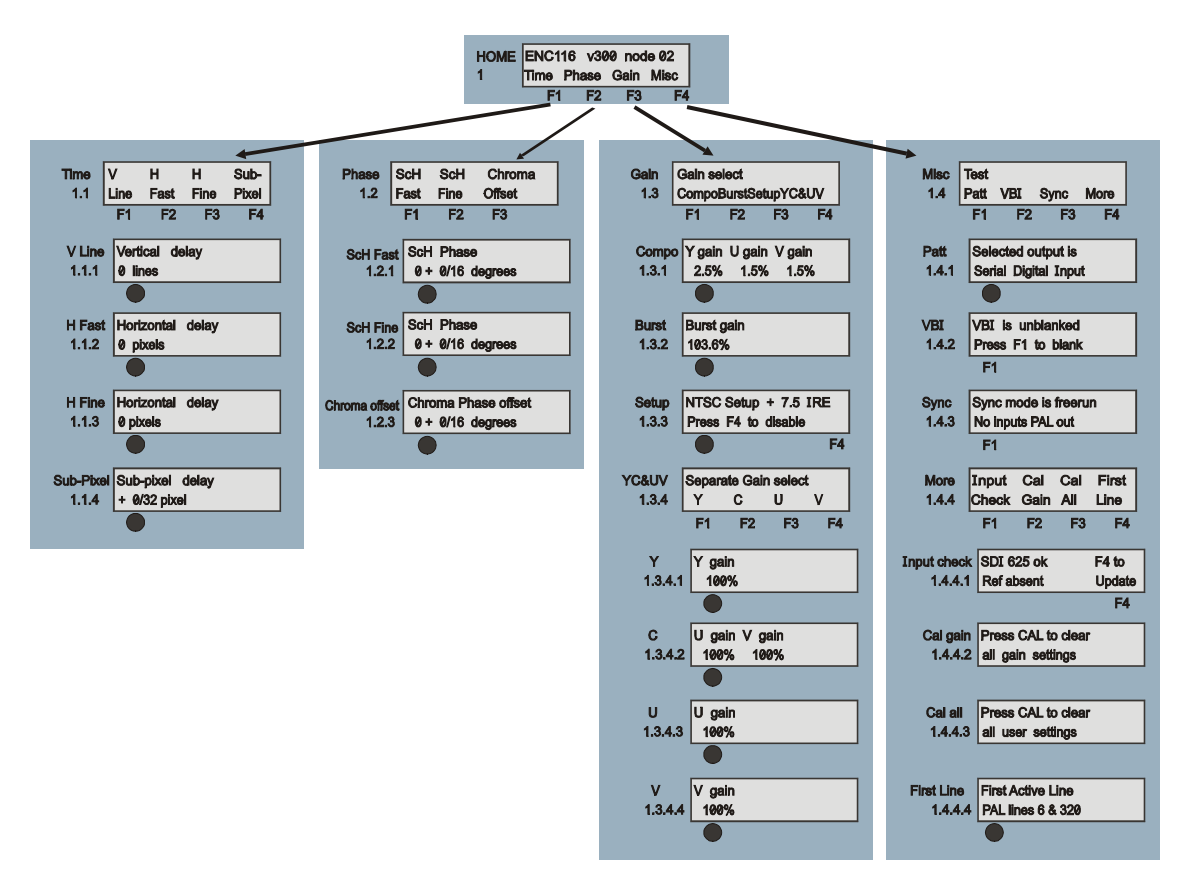

*The ENC116 menu tree*

**Note:** Function keys and shaft encoder LEDs are illuminated when active. Menus or function keys associated with the shaft encoder for changing assigned values are shown with a black circle.

### **Menu numbering scheme**

This manual uses a simple menu numbering convention based on the sequence of keys required to reach each menu from the top level home menu. For example, menu 1.1.2 is reached from the home menu by pressing F1, then F2. Menu 1.2.3 is reached by pressing F2 and then F3.

### **Crystal Vision Using the active control panel**

### **3.2 Adjusting signal timing**

Pressing F1 from the home menu will bring up the Time menu, which allows the output to be delayed with respect to the external reference from  $-4\mu s$  to 5 (4.9) lines. The following controls are provided:

- Line delay adjustment
- Fine (pixel) and 'Fast' (.5µs) delay adjustment
- Sub-pixel delay adjustment

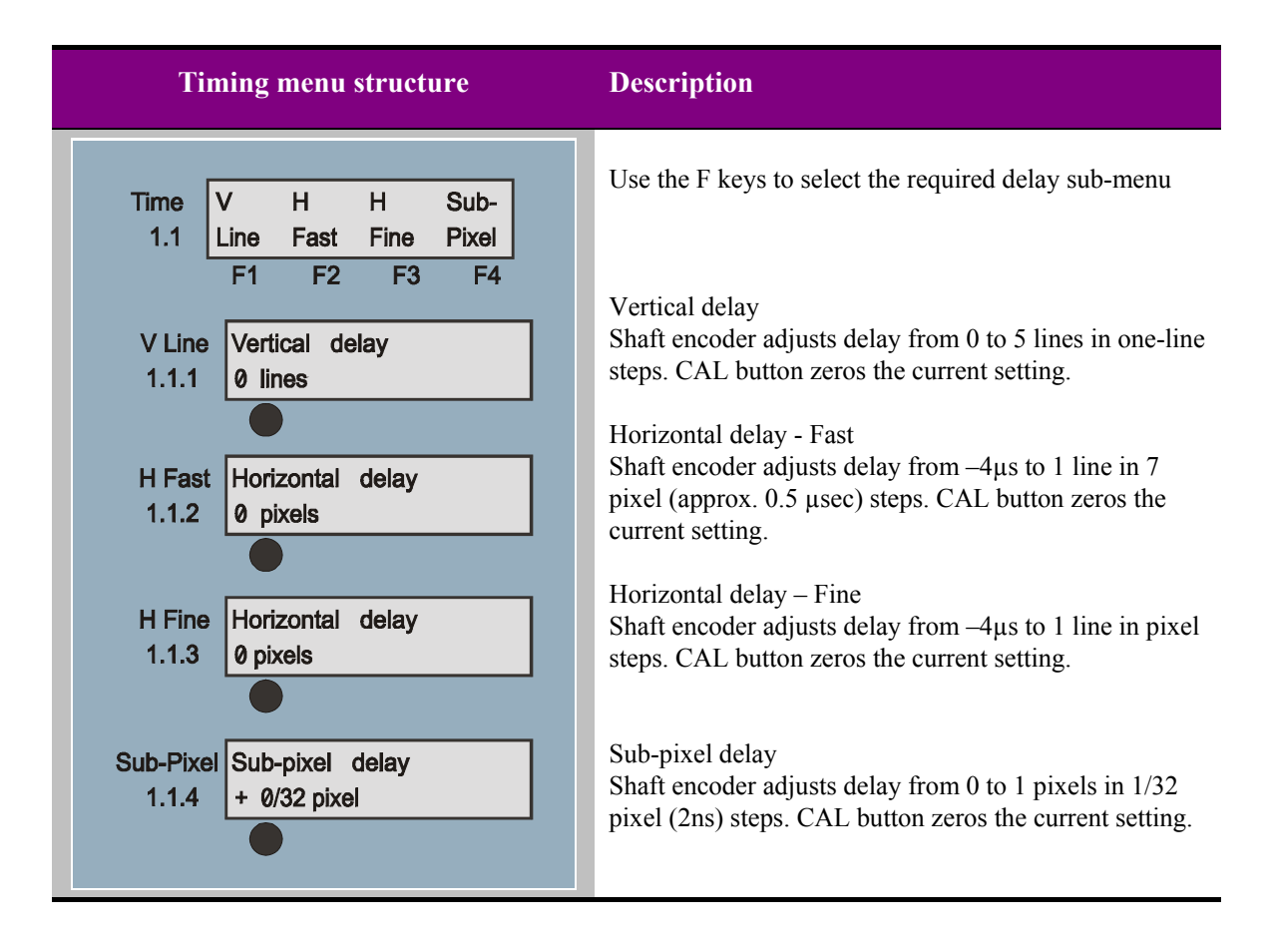

### **3.3 Setting Chroma and burst phase**

Pressing F2 from the home menu will bring up the Phase menu, which allows ScH (Chroma+burst to line phase) and Chroma phase offset to be adjusted. The following controls are provided:

- Fine  $(1/16^{\circ})$  and Fast  $(.5^{\circ})$  ScH phase
- Chroma phase (NTSC Hue) offset

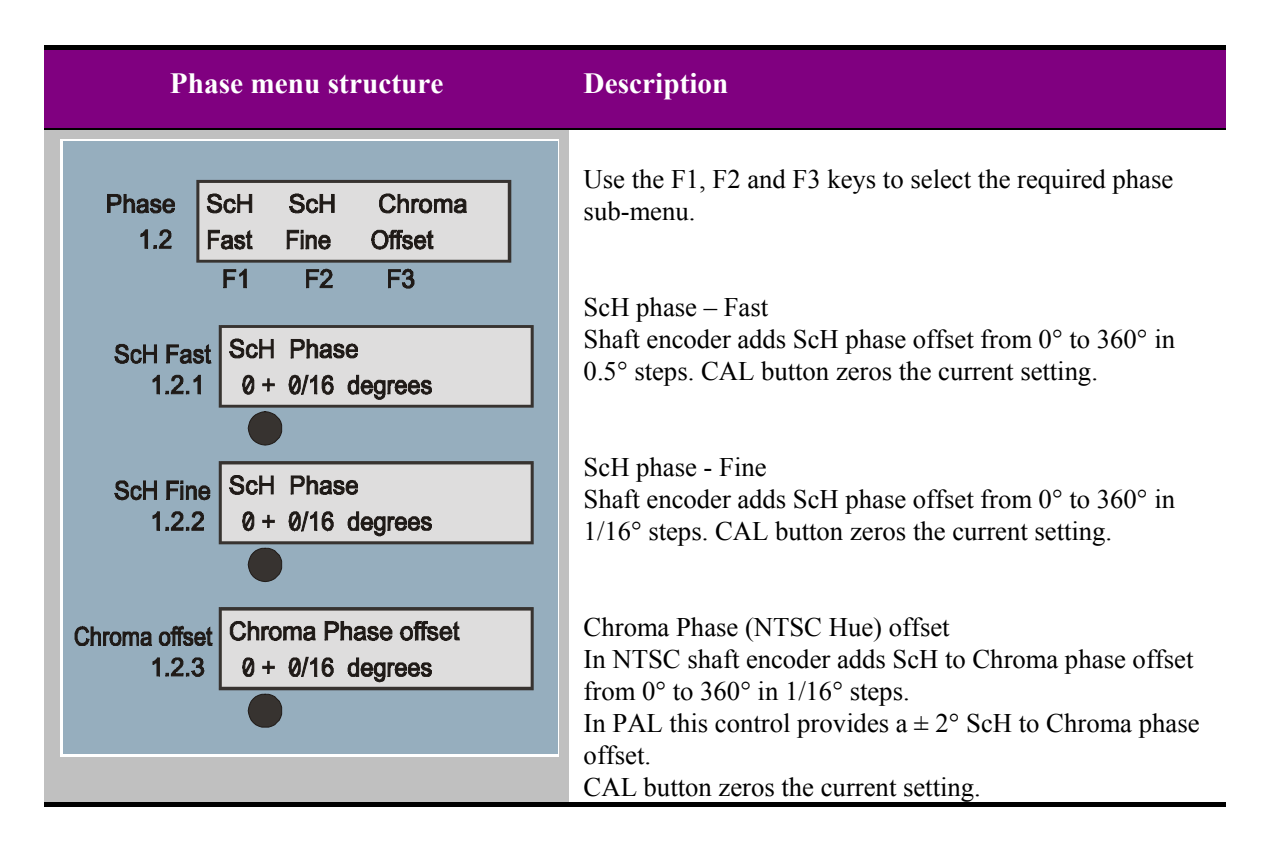

### **3.4 Adjusting signal gains and offsets**

Pressing F3 from the home menu will bring up the Gain menu, which provides the following functions:

- Composite luminance and Chroma level adjustment
- Burst gain adjustment
- NTSC Setup
- Y/C gain adjustment

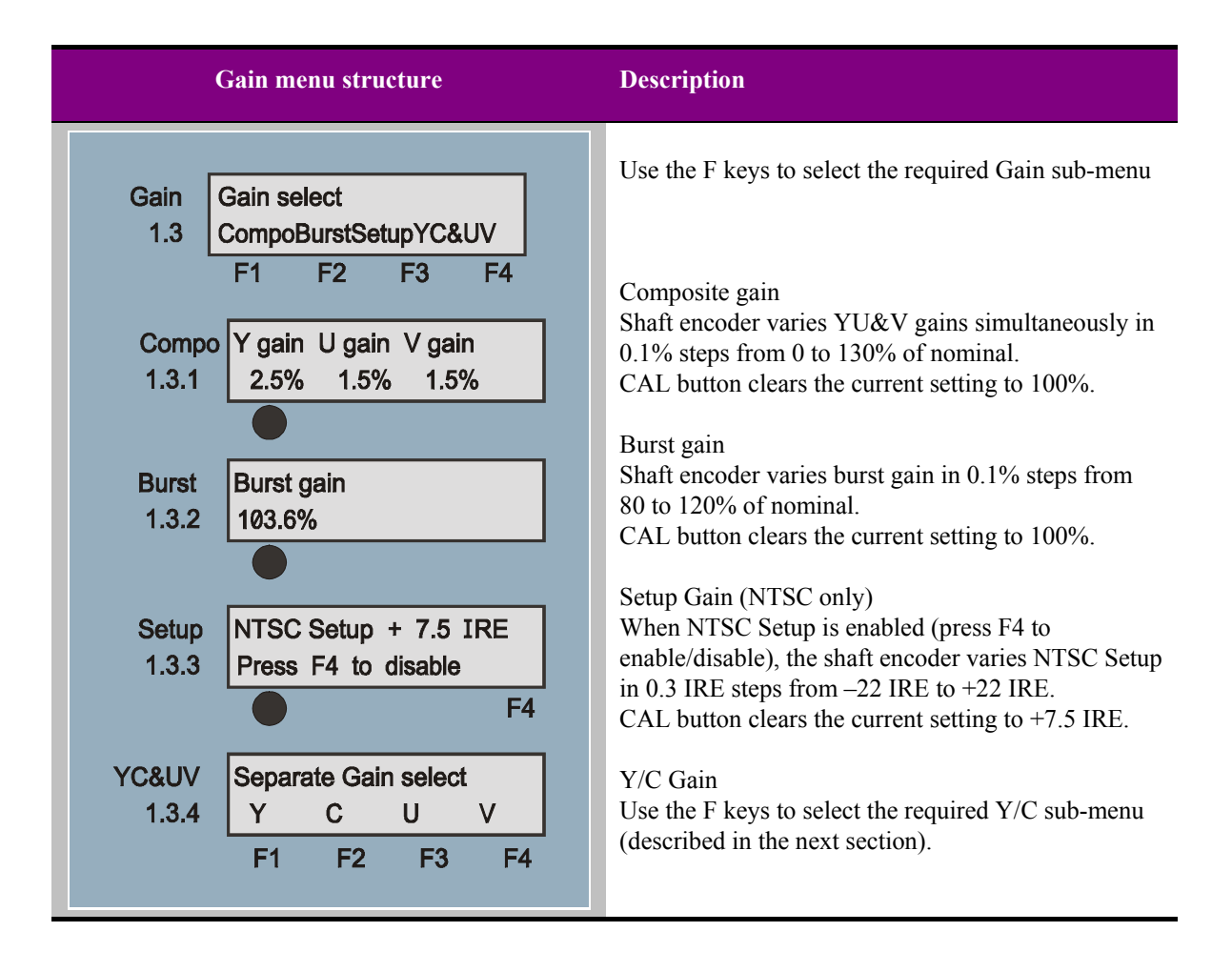

### **Adjusting Y/C gain**

The Y/C Gain menu provides the following functions:

- Luminance (Y) level adjustment
- Chrominance  $(U + V)$  level adjustment
- Separate U and V level adjustment

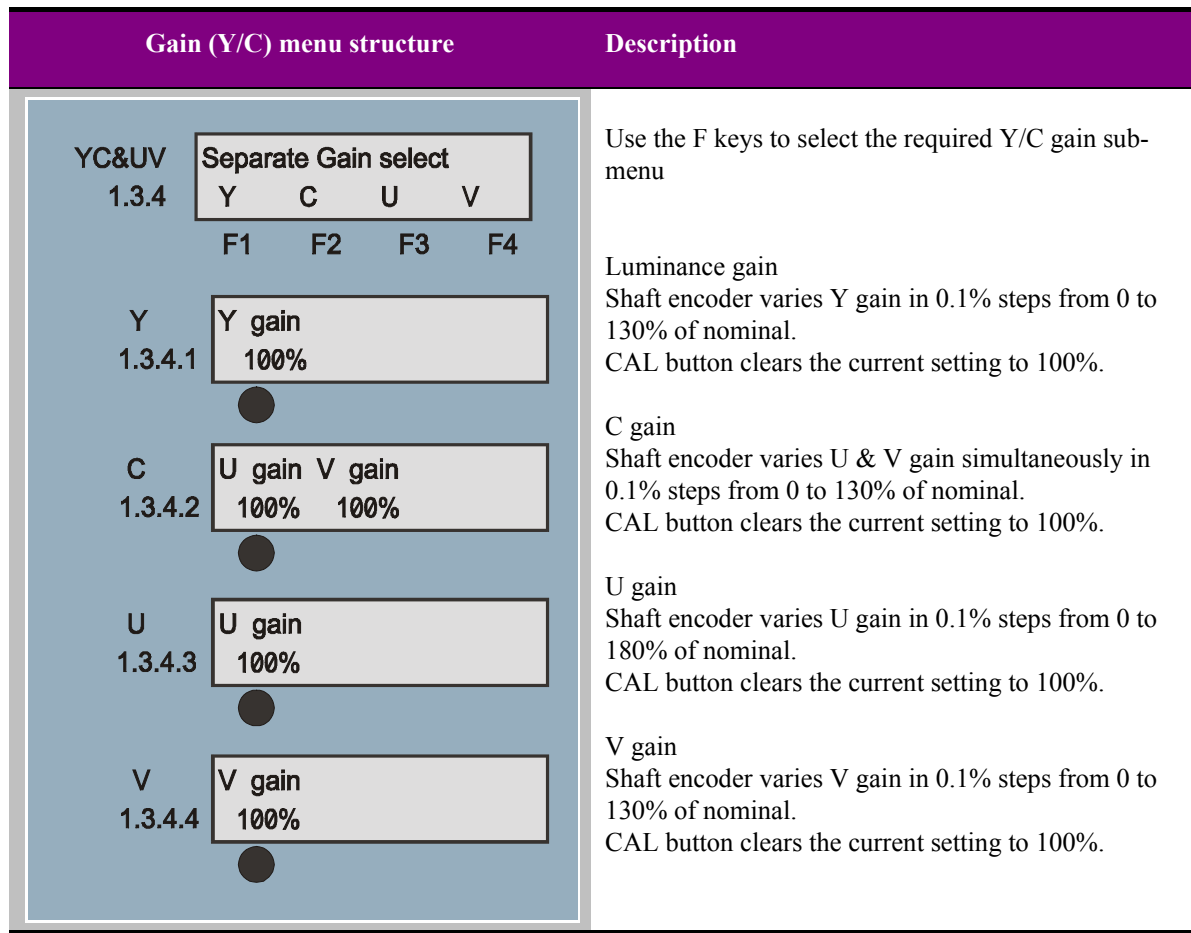

### **3.5 Setting advanced options**

Pressing F4 from the home menu will bring up the miscellaneous menu, which provides the following functions:

- Pattern to be output when input is absent or deselected
- VBI blanking options
- Sync mode
- Quick settings calibration
- Input status

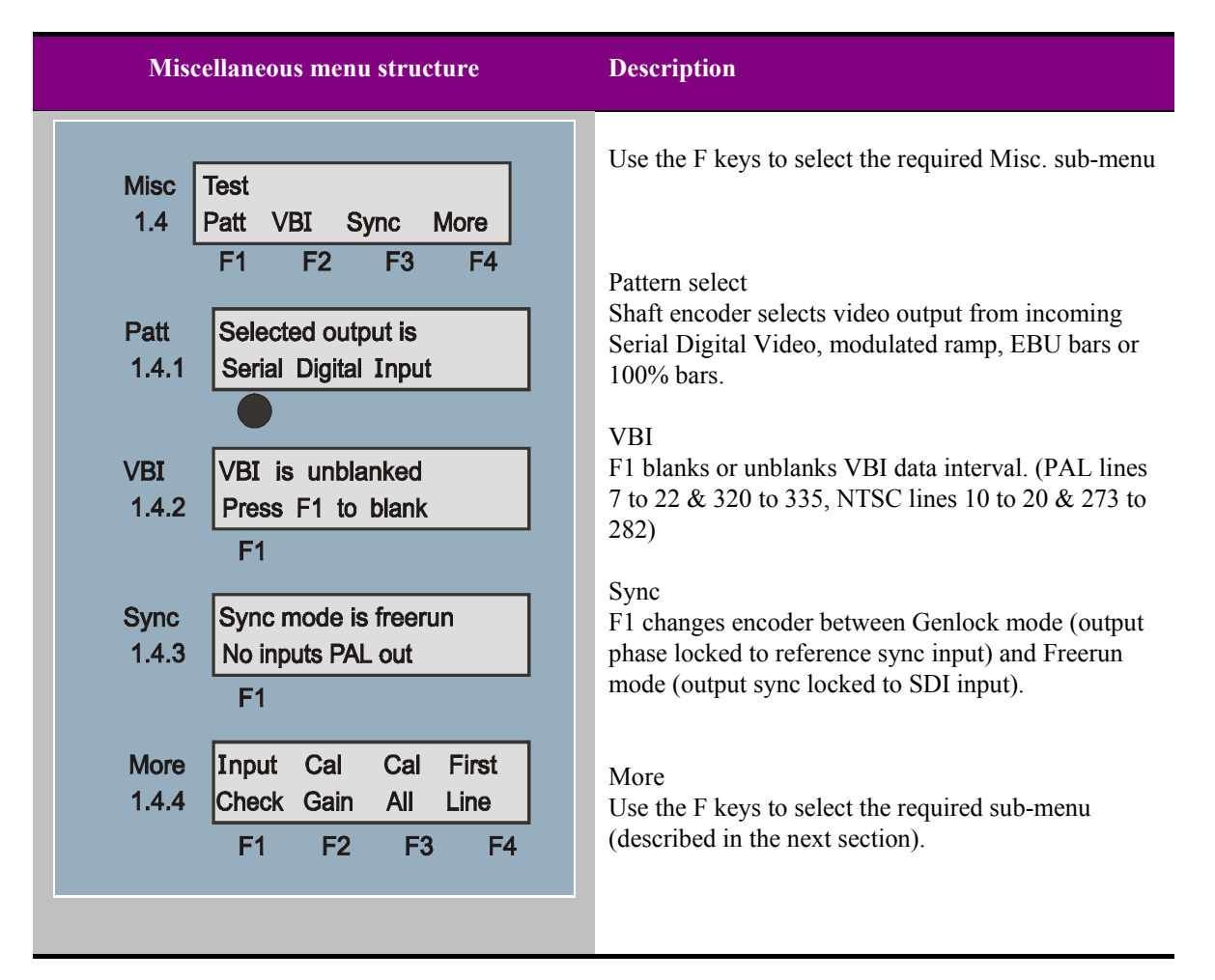

**Note:** Choose Serial Digital Input if black and burst should be output when the input signal is absent.

### **Setting advanced options - more**

Pressing F4 from the miscellaneous menu brings up the More menus, which provides the following functions:

- Input status
- Return all gain and offsets to factory defaults
- Return all settings to factory defaults
- PAL VBI options

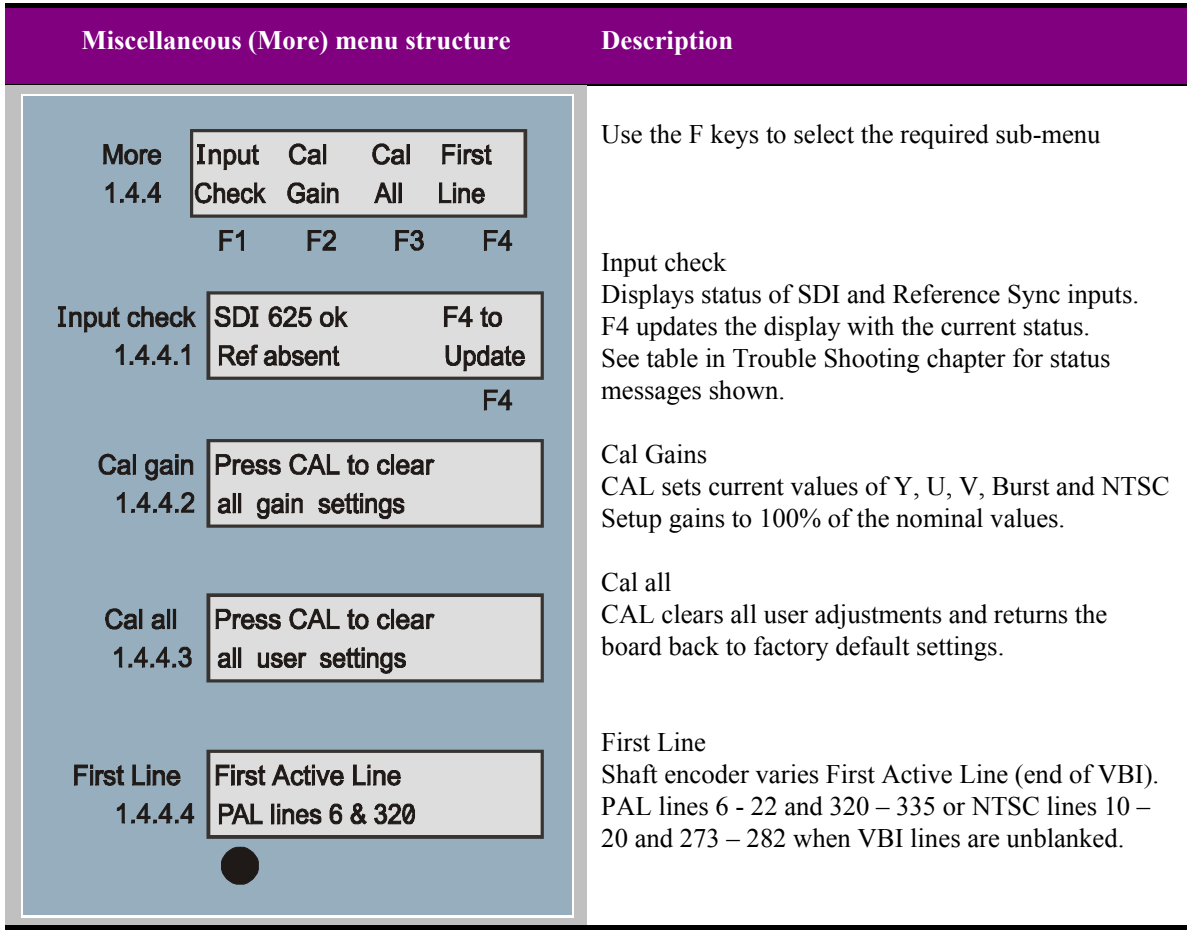

### **Crystal Vision Card edge operation**

# 4 Card edge operation

### **4.1 Card edge controls**

The front edge of the card provides LED status and power rail monitoring, menu selection, rotary set-up controls and a ten-digit visual status display.

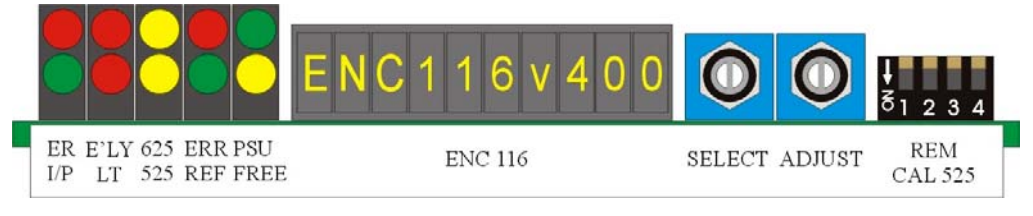

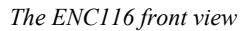

In general the four position DIL switch changes mode or options whilst the rotary SELECT control is used to select one of the configuration menus and the rotary ADJ control is used to assign values to configuration variables.

A change made using the Adjust control is generally implemented immediately and there is no need for a separate 'save' or 'enter' function.

### **4.2 Setting control mode options**

The piano switch to the right of the card edge is used to configure the following options:

- CAL or adjust mode
- Board edge control or serial remote control
- 525, 625 black or test output when input is absent

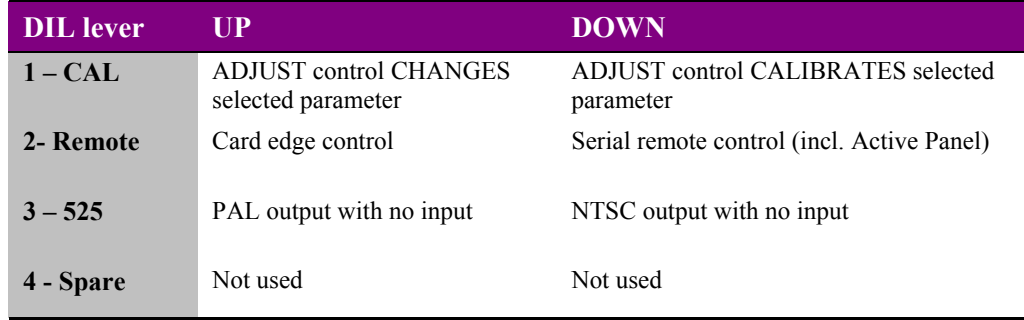

**Note:** The card edge display shows the last local menu accessed if REM mode is selected.

### **4.3 Display software version and node address**

Rotate the SELECT control to display the chosen status menu:

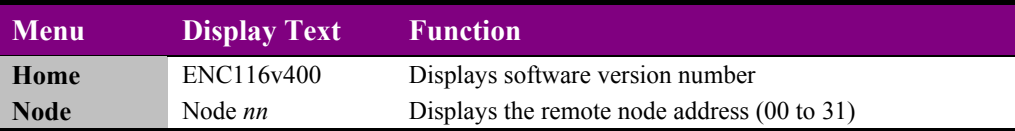

### **4.4 Adjusting signal timing**

Rotate the SELECT control to display the chosen menu and the ADJUST control to change (DIL lever 1 UP) or calibrate (DIL lever 1 DOWN) the affected parameter:

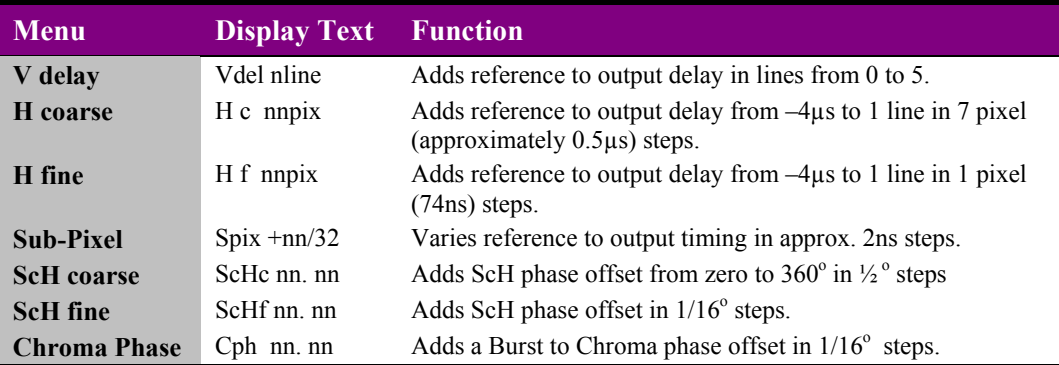

### **4.5 Adjusting signal gain and offsets**

Rotate the SELECT control to display the chosen menu and the ADJUST control to change (DIL lever 1 UP) or calibrate (DIL lever 1 DOWN) the affected parameter:

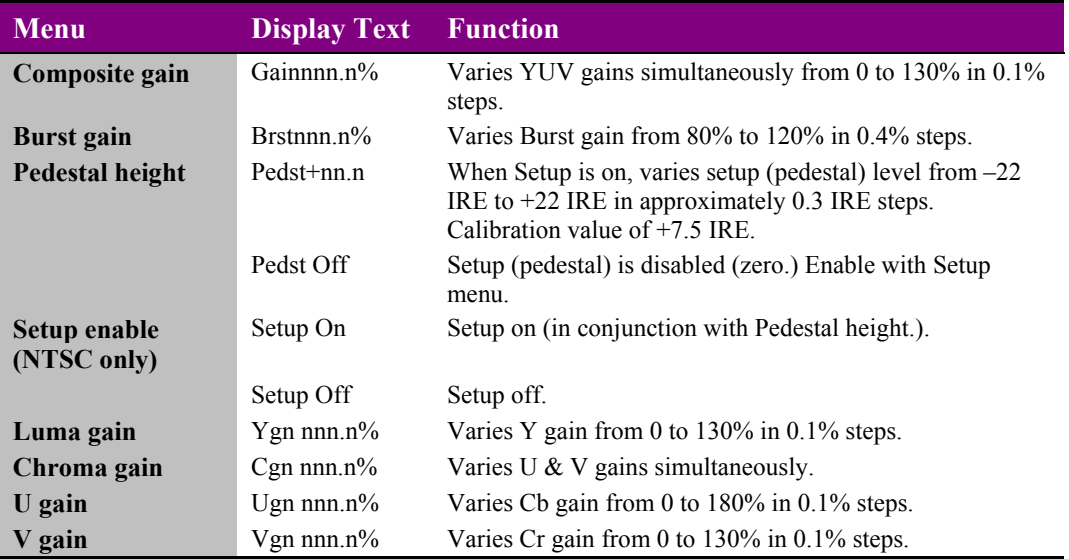

### **4.6 Recalling factory gain settings**

Rotate the SELECT control to display the chosen menu and the ADJUST control to return gains to factory default values:

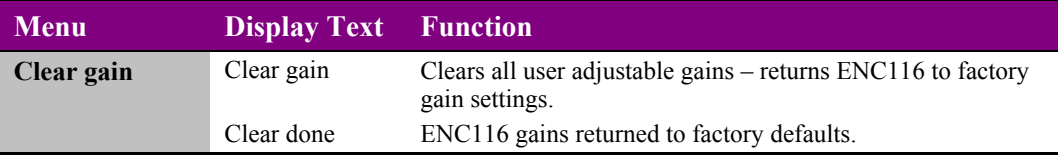

**Note:** Clear gain ignores DIL switch position 1 (CAL).

### **4.7 Recalling all factory settings**

Rotate the SELECT control to display the chosen menu and the ADJUST control to return gains to factory default values:

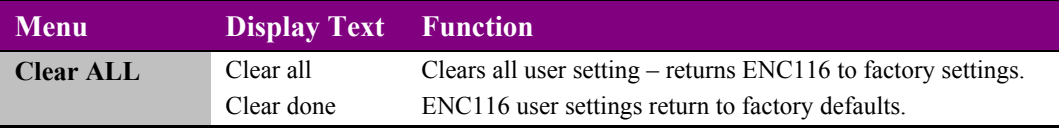

**Note:** Clear ALL ignores DIL switch position 1 (CAL).

### **4.8 Setting output options**

Rotate the SELECT control to display the chosen menu and the ADJUST control to change the affected parameter:

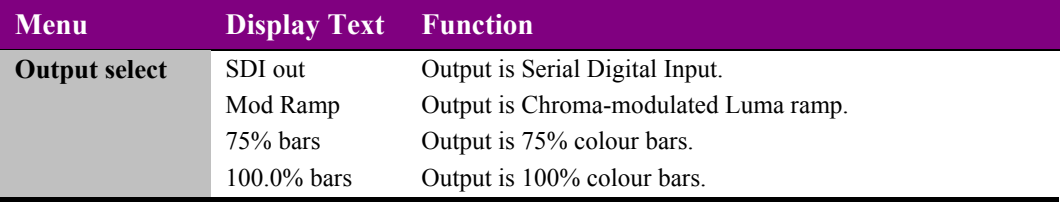

**Note:** Choose Serial Digital Video if black and burst should be output when the serial input signal is absent.

### **4.9 Setting reference options**

Rotate the SELECT control to display the chosen menu and the ADJUST control to change the affected parameter:

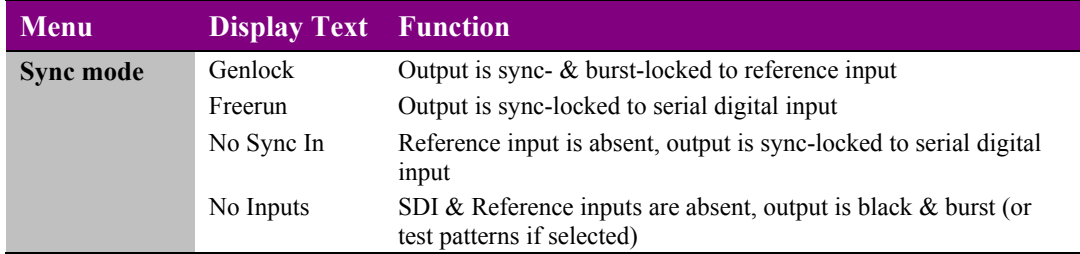

### **4.10 Setting VBI options**

Rotate the SELECT control to display the chosen VBI menu and the ADJUST control to change the affected parameter:

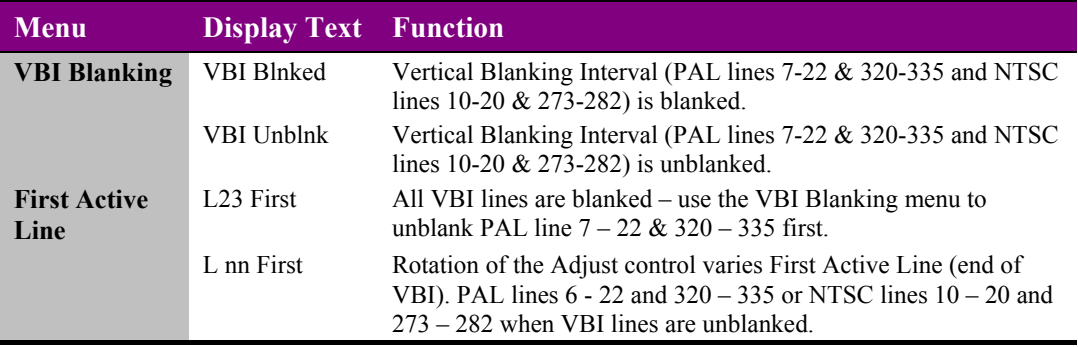

**Note:** VBI blanking and PAL L6 blanking menus are NOT adjacent – continue rotating the SELECT control to locate all the VBI menus.

### **4.11 Checking TBC operation**

Rotate the SELECT control to display the TBC check menu:

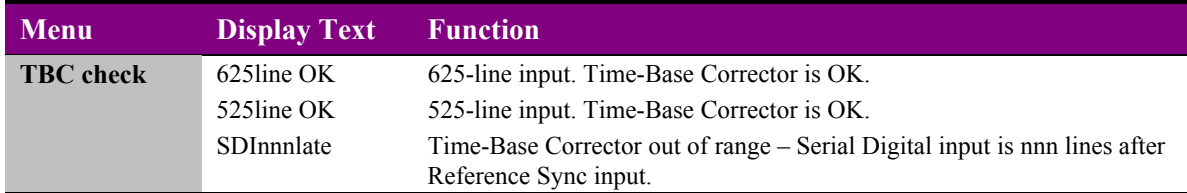

**Note:** Refer to Trouble shooting chapter for help with optimising TBC range timing.

# 5 Hardware installation

The ENC116 encoder fits into all Crystal Vision rack frames. All modules can be plugged in and removed while the frame is powered without damage.

### **5.1 Universal rear connectors**

Up to twelve single height modules may be fitted in a 2U Indigo frame depending on the choice of rear connector. The two types of rear connector available provide system flexibility by allowing a mix between access to all connections and maximum module packing density. All modules can be plugged in and removed while the frame is powered without damage.

### **RM18 Connections**

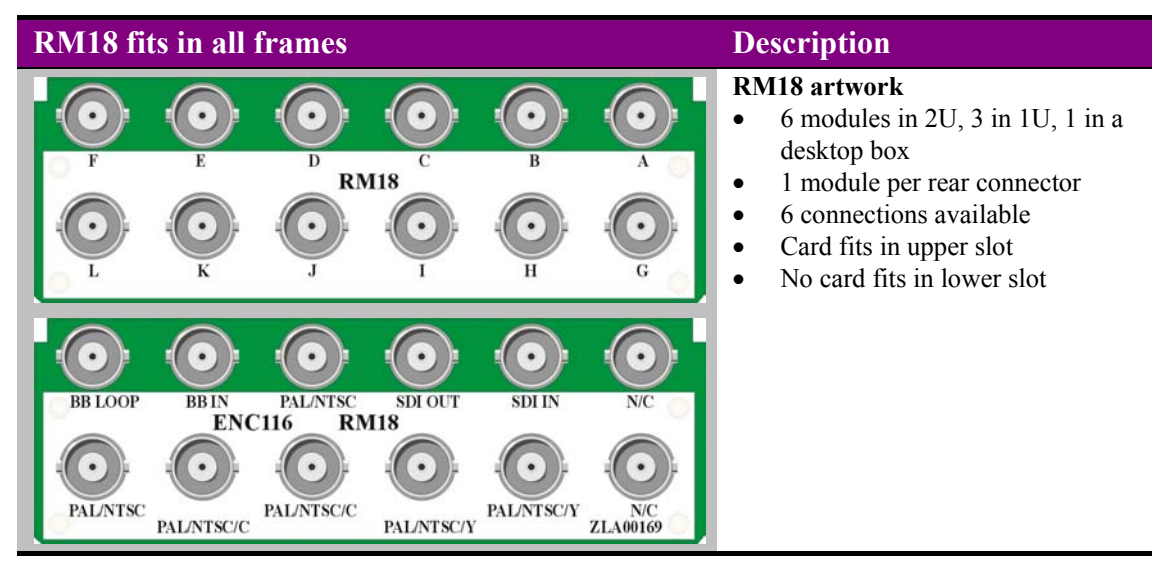

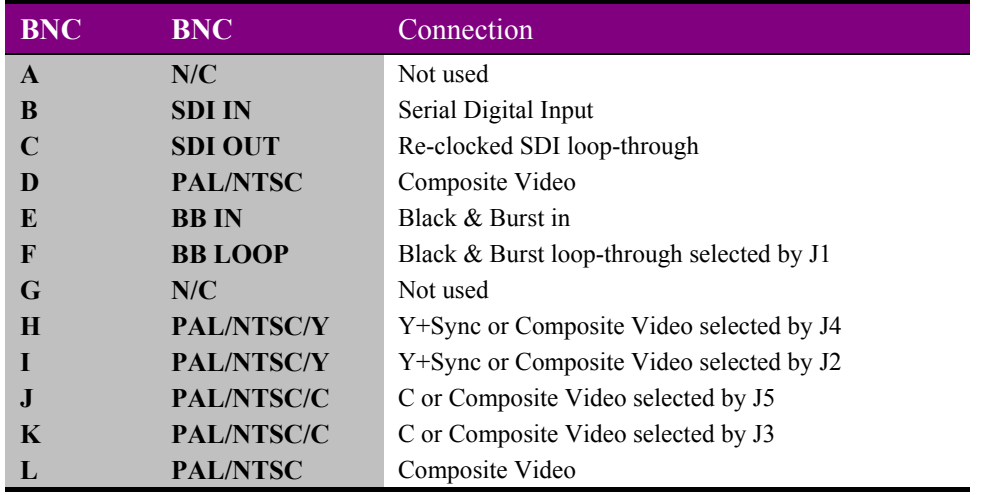

**Note:** Only the RM18 provides access to all outputs.

### **RM01 connections**

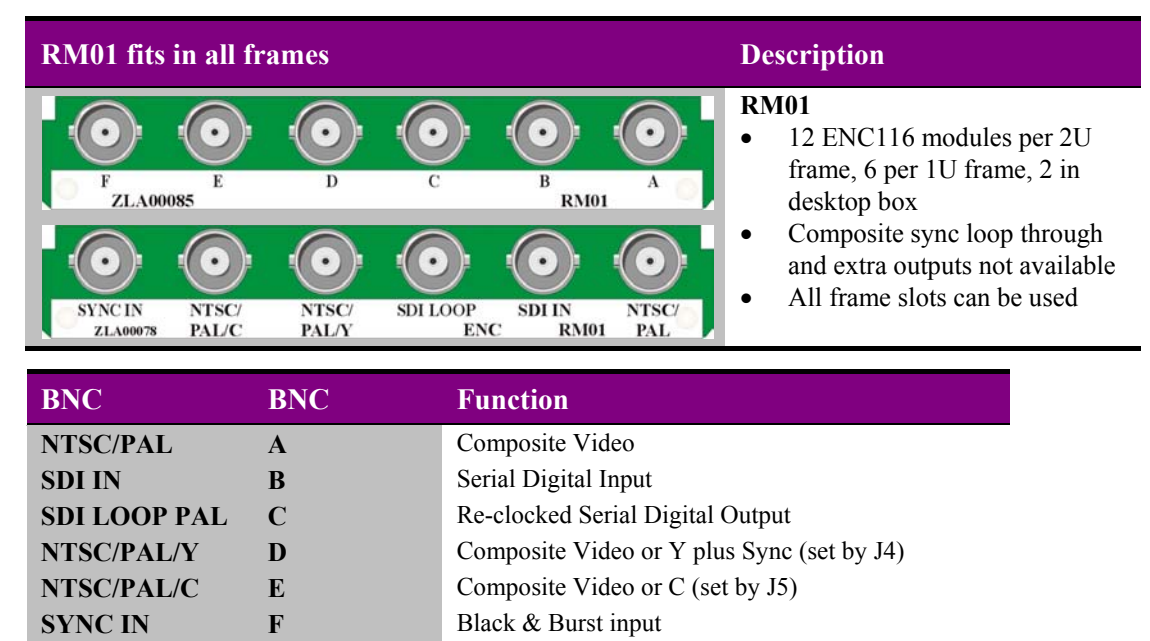

### **RM23 connections**

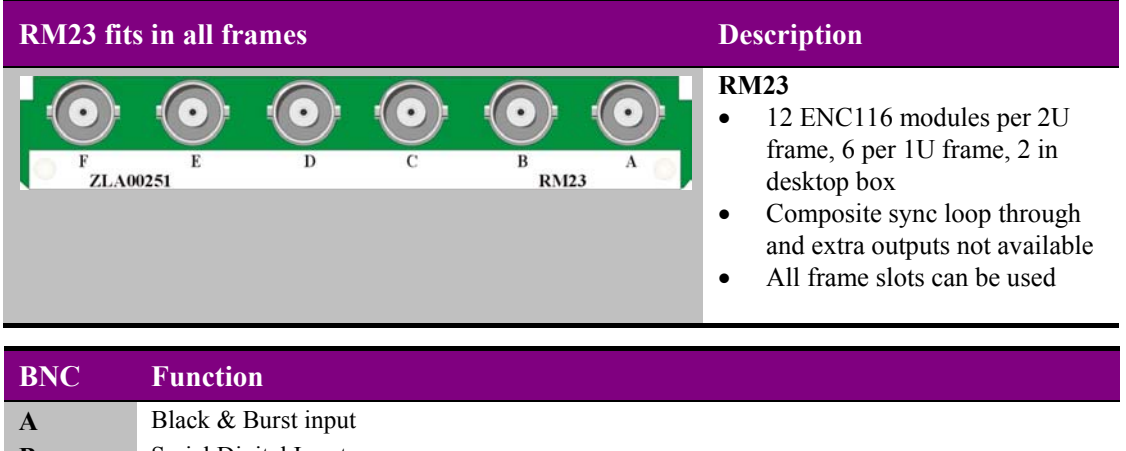

| $\mathbf A$ | Black & Burst input                                                                         |
|-------------|---------------------------------------------------------------------------------------------|
| B           | Serial Digital Input                                                                        |
| C           | Re-clocked Serial Digital Output                                                            |
|             | Composite Video or Y plus Sync (set by J4)                                                  |
| E           | Composite Video or C (set by J5)                                                            |
|             | Black & Burst loop-though (J1 must be in 'loop' position to avoid double-terminating syncs) |

**Note:** Placing J1 in the 75Ω position does not remove the sync loop through on the RM23. This rear connector allows loop through syncs to remain even when the ENC116 is removed since the loop-through is actually on the RM23 rear connector itself.

#### **For details of fitting rear connectors please refer to the frame manual.**

### **RM02 connections**

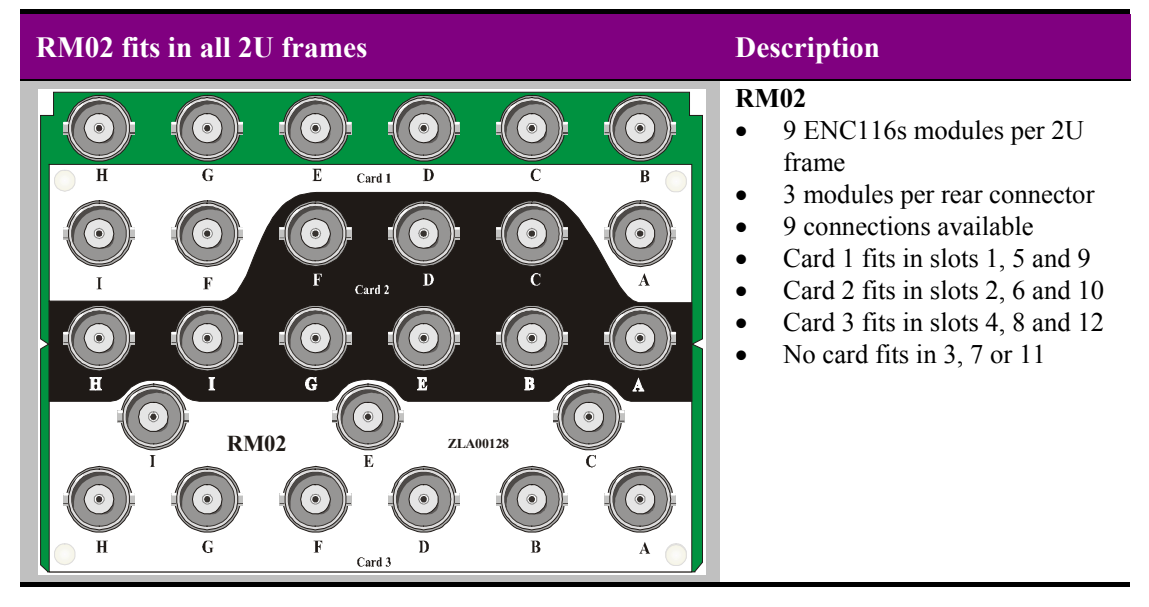

**Note:** Three ENC116 cards can be fitted the RM02 rear modules. Card 1 fits in the top position, card 2 in the second from the top and card 3 fits in the bottom. No card is fitted in the 3rd slot position.

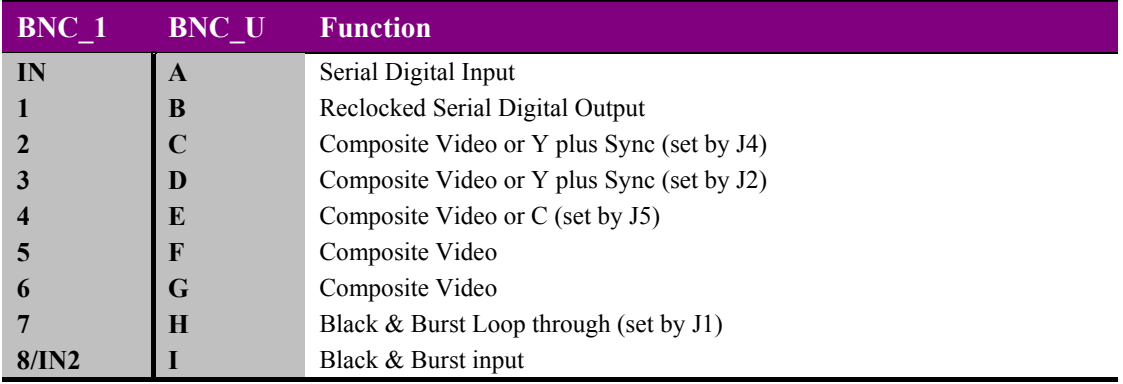

**Note:** BNC U refers to universal artwork labelling. BNC\_1 refers to ZLA00110 artwork labelling used when the RM02 is supplied with other products.

### **For details of fitting rear connectors please refer to the frame manual.**

### **5.2 External remote control connections**

The external control lines 'a' to 'f' at the frame remote connectors may be used as either serial or GPI lines to provide remote control of the module.

### **1U Indigo GPI connections**

Control lines 'a' to 'f' of each card connect to one of two rear remote connectors as follows:

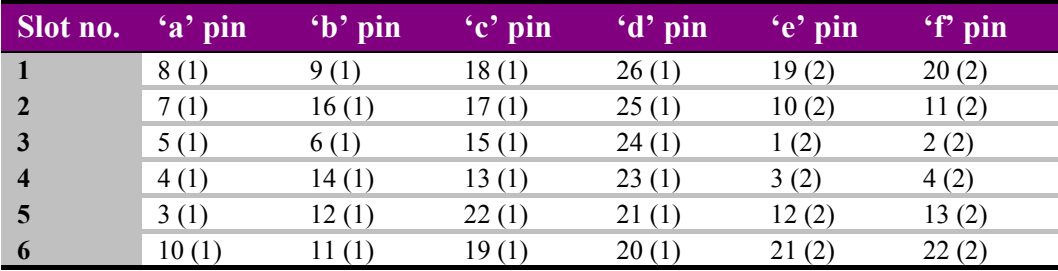

*Table shows Pin number (Remote number)*

**Note:** Remote 1: 26 way high-density D-type socket. Frame ground is pin 2 and +5V @500mA is pin 1. Remote 2: 26 way high-density D-type plug. Frame ground is pin 6 and  $+5V$  @500mA is

pin 15.

#### **2U Indigo GPI Connections**

Control lines 'a' to 'f' of each card connect to one of four rear remote connectors as follows:

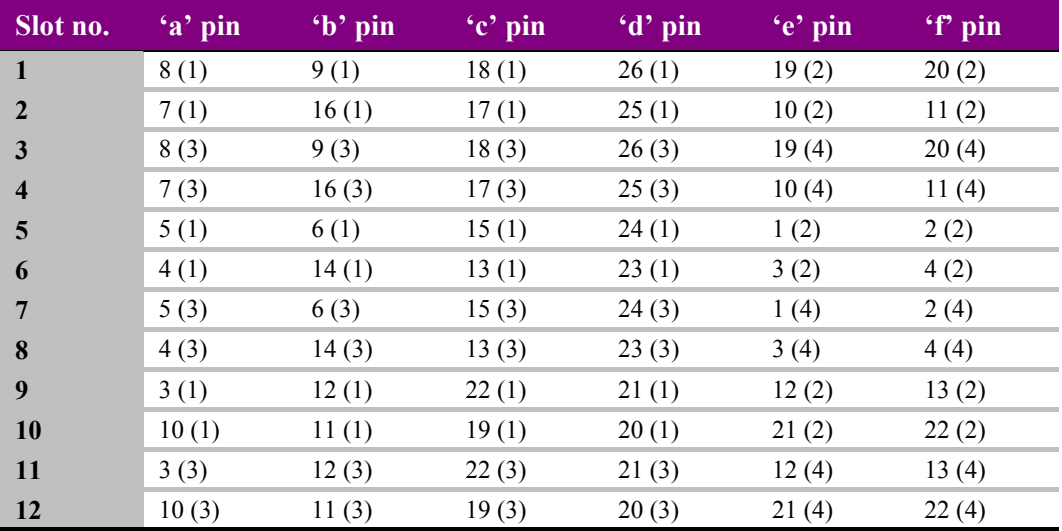

*Table shows Pin number (Remote number)*

**Note:** Remote 1 and Remote 3 are 26 way high density 'D' type female sockets and frame ground is pin 2 and  $+5V$  @500mA is pin 1 in each case. Remote 2 and Remote 4 are 26 way high density 'D' type male plugs and frame ground is pin 6 and  $+5V$  @500mA is pin 15 in each case.

### **Desk Top Box GPI connections**

Control lines 'a' to 'f' of each card connect to the rear remote connector as follows:

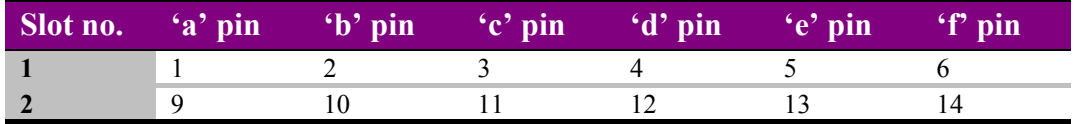

**Note:** Remote connector is 15 way normal density D-type socket. Frame ground is pin 15.

### **Remote control configuration**

Jumpers J10 to J15 determine if the 'GPI' connections labelled 'a' to 'f' provide serial or GPI functions. Jumpers J6 to J9 determine if the serial communication is RS422 or RS232.

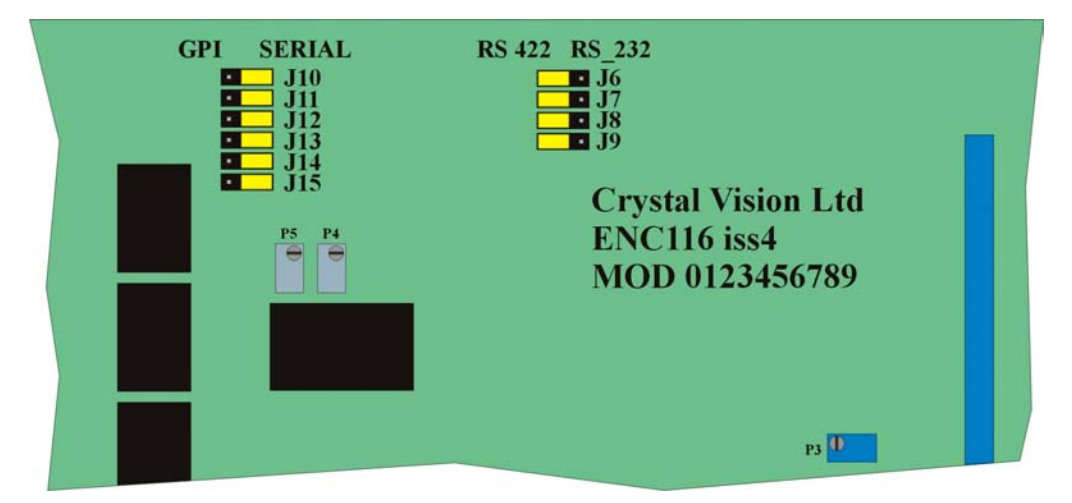

*The GPI/Serial link jumpers on the ENC116 SDI Encoder*

Control lines 'a' to 'd' can be used to provide RS422 communication whilst 'e' and 'f' can be used to provide RS232 communication.

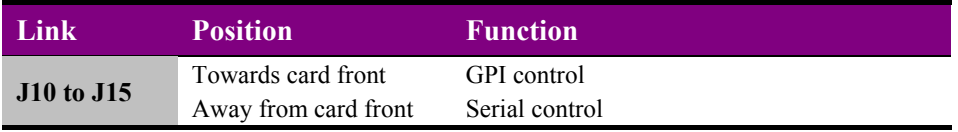

Placing jumpers J10 to J13 in the Serial (RS) position and placing jumpers J6 and J7 in the RS422 position provides RS-422 communication. This will provide a single RS-422 port (Remote 1) with the following pin-out:

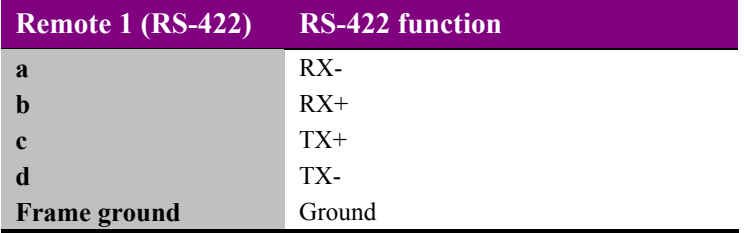

Placing jumpers J14 to J16 in the Serial (RS) position and placing jumpers J8 and J9 in the RS232 position provides RS-232 communication. This will provide a single RS-232 port (Remote 2) with the following pin-out:

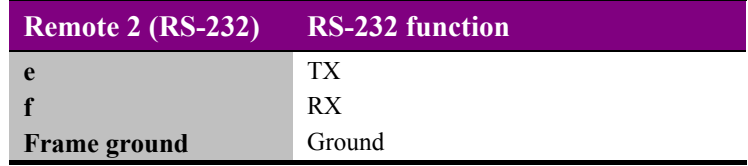

**Note:** Jumper links J8 and J9 MUST be set to '422' to enable an active front panel control in a Crystal Vision Frame.

The following table summarises the remote control link positions:

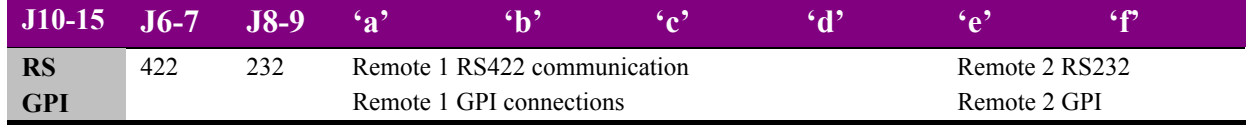

**Note:** The pin-out tables should be read in conjunction with the GPI pin-out tables at the start of this section.

### **Remote control settings**

The standard remote control port settings are as follows:

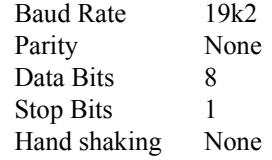

Other standards are available on request. Please contact factory for remote protocol

### **5.3 Output configuration and sync termination**

Link jumpers J1 to J4 select the following output options:

- Composite sync termination J1
- Composite video or luminance (Y) plus sync J2 and J4
- Composite video or Chroma  $(C) J3$  and J5

Rear modules with outputs that are configurable are listed in the following table:

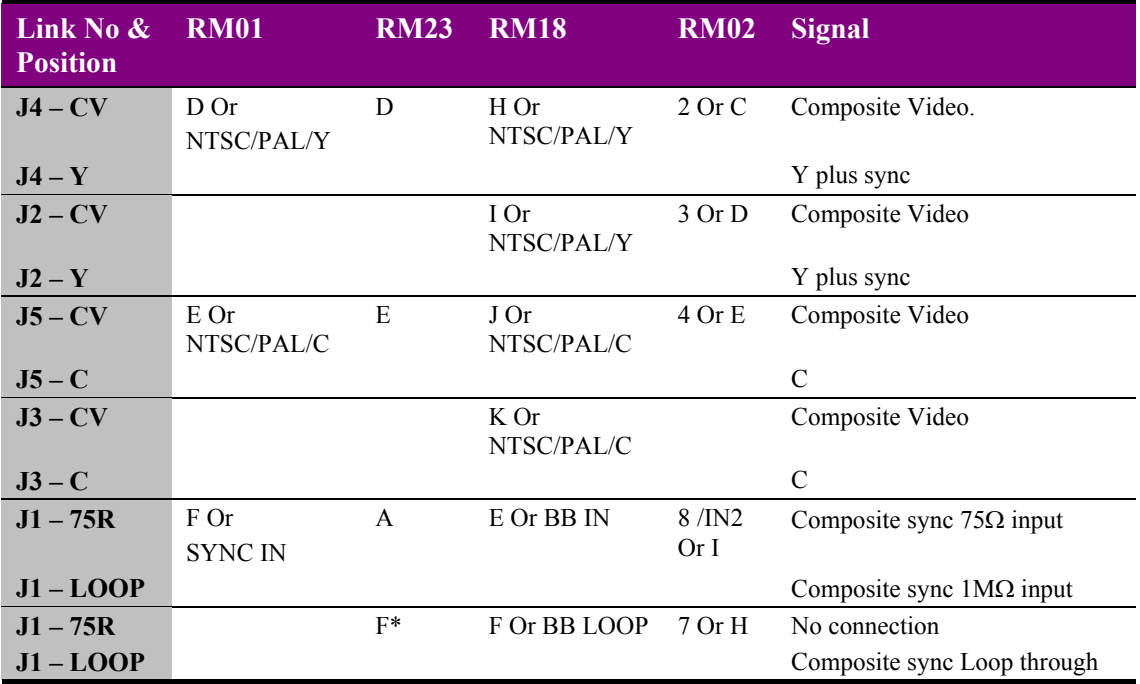

**Note:** \*J1 should be in the LOOP position on the RM23 to avoid double terminating the sync input.

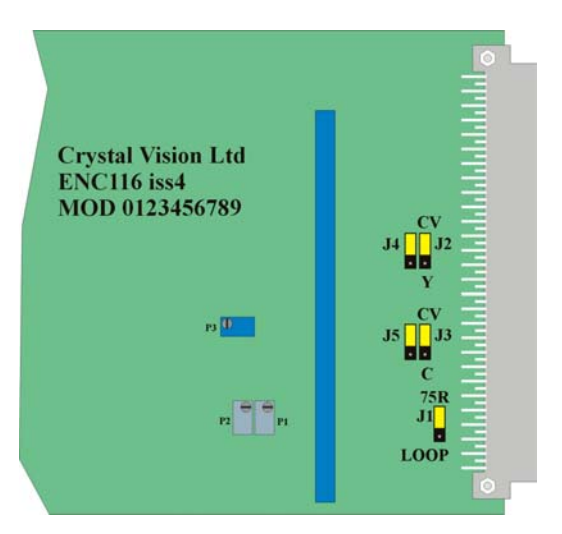

*Output and reference jumper links J1 to J5 are near the edge connector*

### **5.4 Selecting the SDI timing reference signal**

With J20 in the V position (recommended), the V-bit in a 625-line SMPTE-259M data stream triggers the start of a new field. This allows cuts between two sources in the vertical blanking interval without disturbance to the active picture.

With J20 in the F position, the V-bit is ignored and the F-bit triggers the start of a new field. Cuts between two SDI sources may result in some picture disturbance.

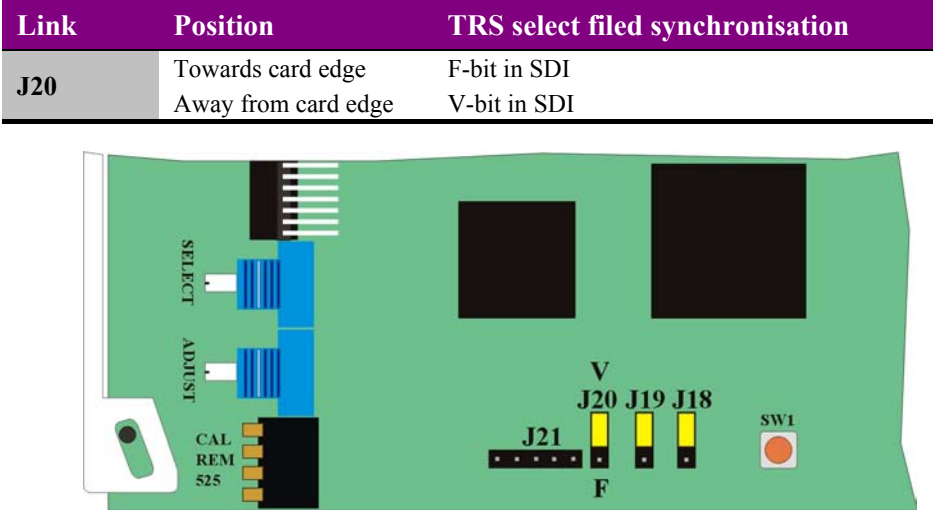

*TRS settings*

### **5.5 Factory adjustments**

The level adjustments potentiometers and jumpers J16, J18 and J19 are set at the factory and should not require re-adjustment. SW1 is a board level reset switch used when testing the board and is not accessible in a normal installation. Refer to the Problem Solving chapter for help with re-setting the card.

### **Crystal Vision Problem solving**

# 6 Problem solving

### **Card edge status LEDs**

Board edge LEDs provide status reporting and may be useful when fault finding.

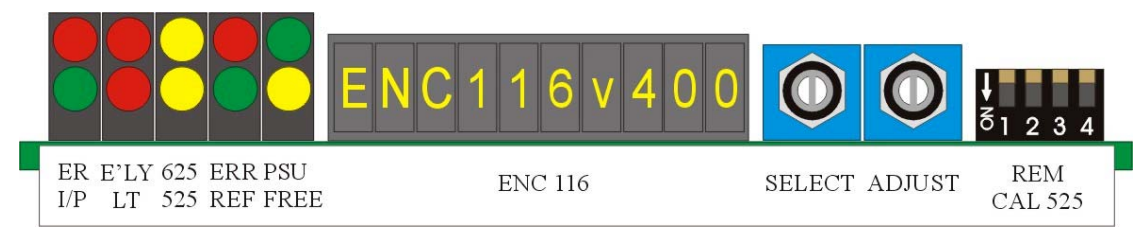

The following table summarises the card edge LED functions and colours:

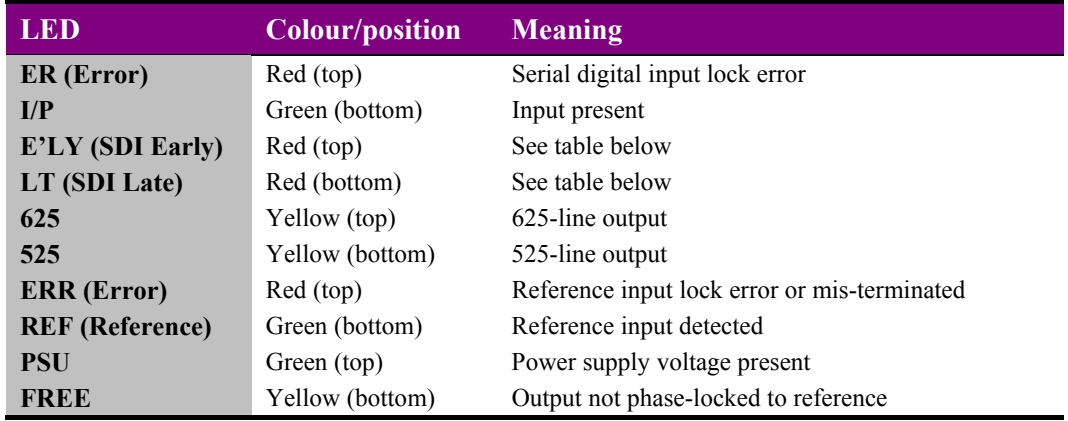

The following table summarises the Time Base Corrector LED functions and colours:

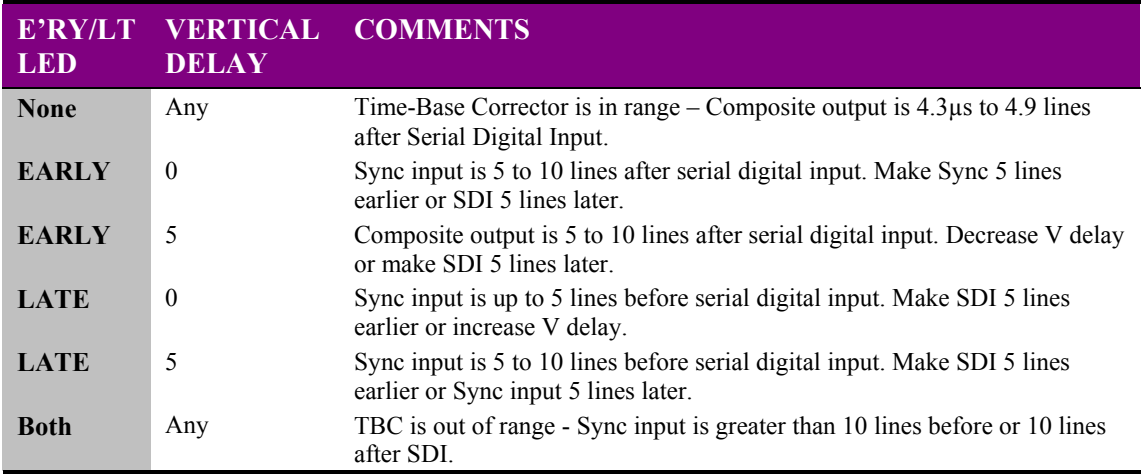

**Note:** When the time-base corrector is out of range, output timing may be automatically adjusted by approx. 0.5µs to prevent picture disturbance.

### **Active Control Panel status messages**

The following messages may be displayed on the Input Check menu on an Active Control Panel. Please refer to section 3 for details of the Active Control Panel menu structure.

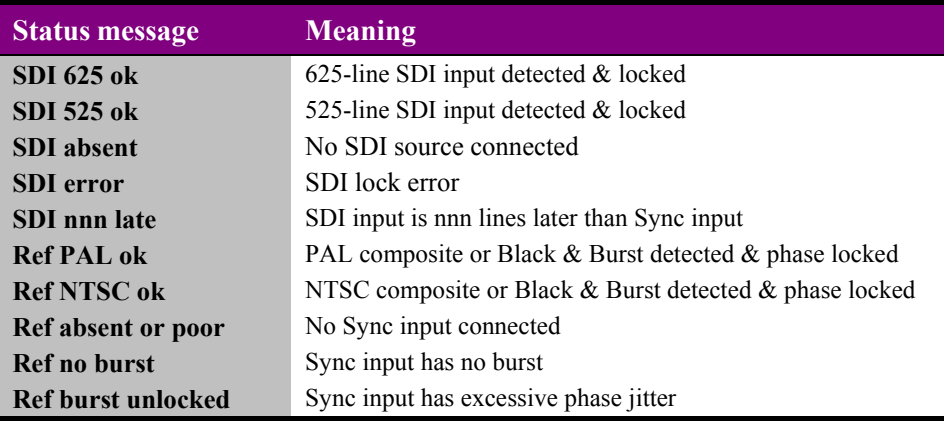

### **Basic fault finding guide**

#### **The Power OK LEDs are not illuminated**

Check that the frame PSU is functioning – refer to the appropriate frame manual for detailed information

#### **There is no video output**

Check that a valid SDI input is present (I/P LED ON) and that any cabling is intact

#### **The video output is not synchronous with other sources**

Check that a valid synchronous reference is connected, that the Ref LED is lit and that the correct video standard is selected

Check that output phasing is set correctly

#### **Card edge settings have changed unexpectedly**

Statesman or active control panel settings may have overridden card edge control settings if were accessed more recently

#### **Active control panel settings change unexpectedly**

Statesman or Card edge control settings may have overridden control panel settings if they were accessed more recently

#### **Statesman settings change unexpectedly**

Card edge or active control panel settings may have overridden Statesman settings if they were accessed more recently

#### **Active control panel does not work as expected**

Check that the REM DIL lever is DOWN

#### **The card no longer responds to Statesman or front panel control**

Check that the card is seated correctly and that the Power OK LEDs are lit

Check any active or Statesman enabled control panel cabling

Check if the control panel can control another card in the same rack

If necessary re-set the card by simply removing the rack power and re-applying power after a few seconds or by removing the card from the rack and then re-inserting the card

It is safe to re-insert the card whilst the rack is powered

#### **Why is it recommended to place J1 in the LOOP position for the RM23?**

This is to avoid double terminating the sync input. Placing J1 in the  $75\Omega$  position does not remove the sync loop through on the RM23. This rear connector allows loop through syncs to remain even when the ENC116 is removed since the loop-through is actually on the RM23 rear connector itself.

#### **Re-setting the card**

If required, the card may be reset by simply removing the rack power and re-applying power after a few seconds or by removing the card from the rack re-inserting the card. It is safe to reinsert the card whilst the rack is powered.

# 7 Specification

### **General**

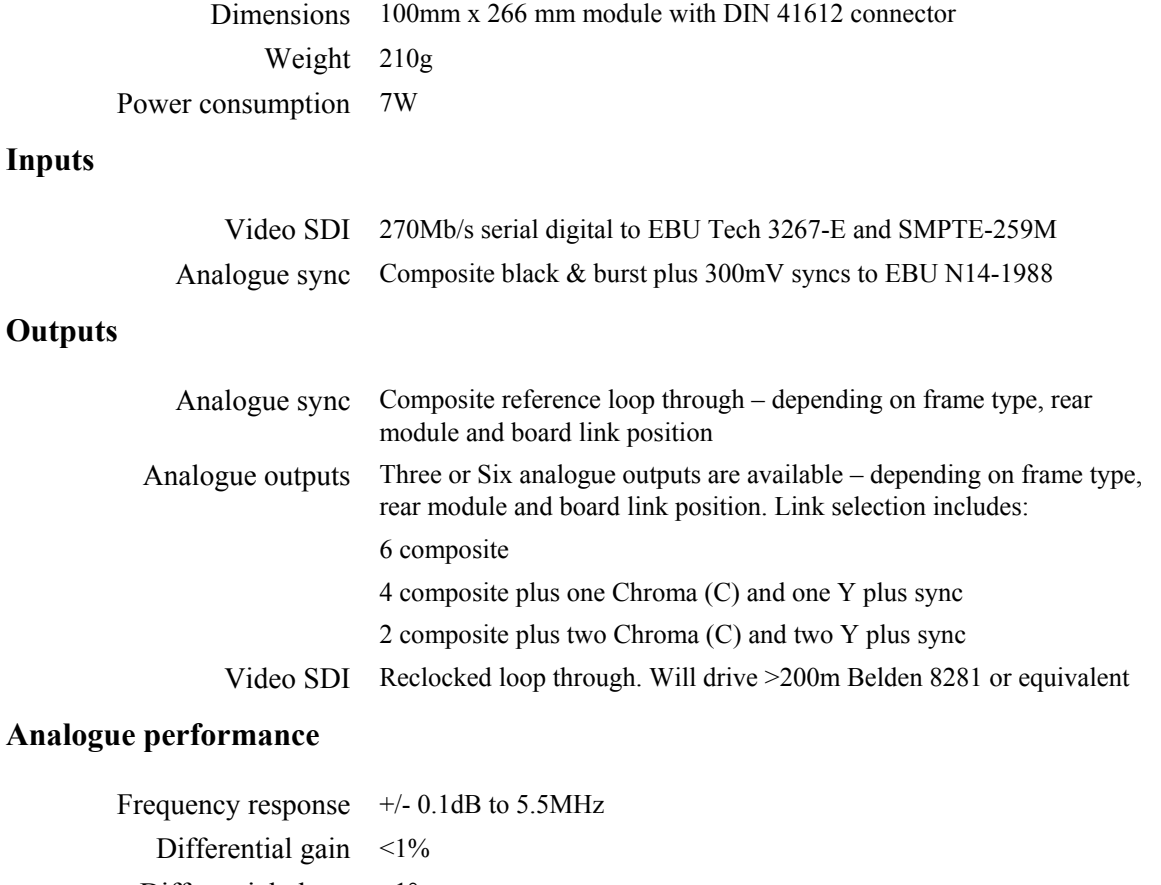

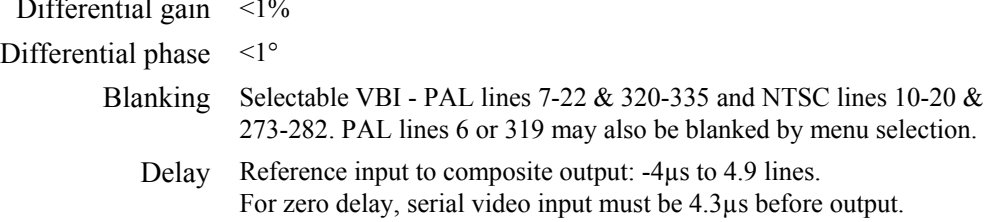

### **Ordering information**

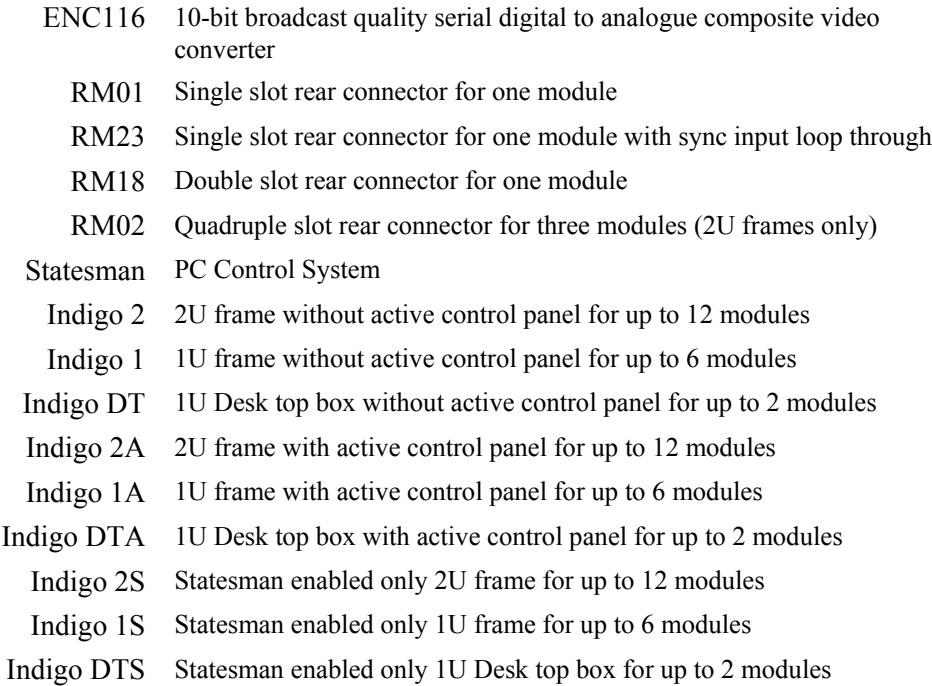